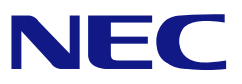

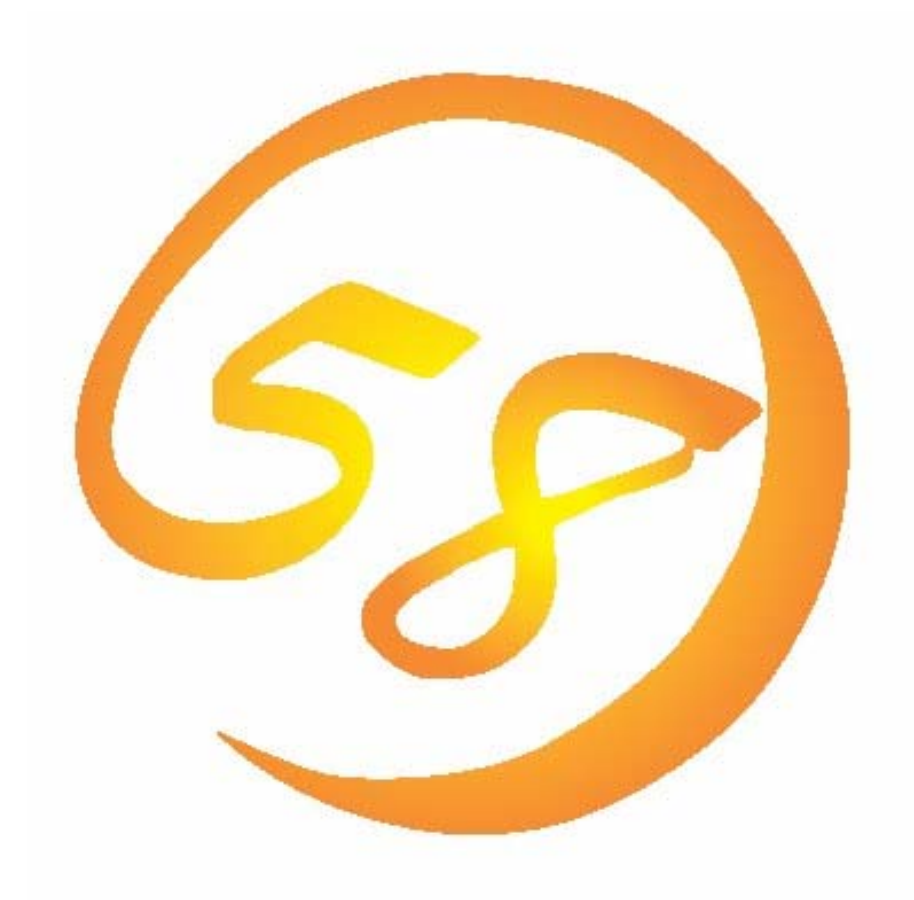

# **N8103-101/N8103-103 Web-based Promise Array Manager** ユーザーズガイド (**Linux**版)

2008年 7月 第11版 856-840000-577-K

本書では、N8103-101/103 ディスクアレイコントローラ用管理ユーティリティ「Web-based Promise Array Manager」について説明しています。

本書の内容は、Linuxの機能や操作方法について十分に理解されている方を対象に説明しています。 Linuxに関する操作や不明点については、Linuxのオンラインマニュアルページ(manページ)などを参照してく ださい。

Web-based Promise Array Managerをご使用される際は、本体装置に添付されているユーザーズガイドもお 読みください。

#### 商標

Promise®とそのロゴは、米国Promise Technology Inc.の登録商標です。

ESMPRO、EXPRESSBUILDERは、日本電気株式会社の登録商標です。

Linuxは、Linus Torvalds氏の米国およびその他の国における登録商標あるいは商標です。

Red Hat、RPMおよびRed Hatをベースとしたすべての商標とロゴは、Red Hat, Inc.の米国およびその他の 国における登録商標あるいは商標です。

MIRACLE LINUX の名称およびロゴは、ミラクル・リナックス株式会社が使用権許諾を受けている登録商標 です。

Microsoftとそのロゴおよび、Windows、Windows Server、MS-DOSは米国Microsoft Corporationの米国お よびその他の国における登録商標または商標です。

記載の会社名および商品名は各社の商標または登録商標です。

#### ご注意

- (1)本書の内容の一部または全部を無断転載することは禁止されています。
- (2)本書の内容に関しては将来予告なしに変更することがあります。
- (3)NECの許可無く複製・改変などを行うことはできません。
- (4)本書は内容について万全を期して作成いたしましたが、万一ご不審な点や誤り、記載もれなどお気づきの ことがありましたら、お買い求めの販売店にご連絡ください。
- (5)運用した結果の影響については(4)項に関わらず責任を負いかねますのでご了承ください。
- (6)本製品が外国為替および外国貿易法の規定により輸出規制品に該当する場合は、日本国外に持ち出す 際に、日本国政府の輸出許可申請等必要な手続きをお取りください。
- (7)Linux(カーネル)を含むオープンソースソフトウェアは、NECがその動作を保障するものではありません。 Linuxシステムの導入や運用につきましては、あくまでもお客様の自己責任のもとでお願いいたします。

© NEC Corporation 2008

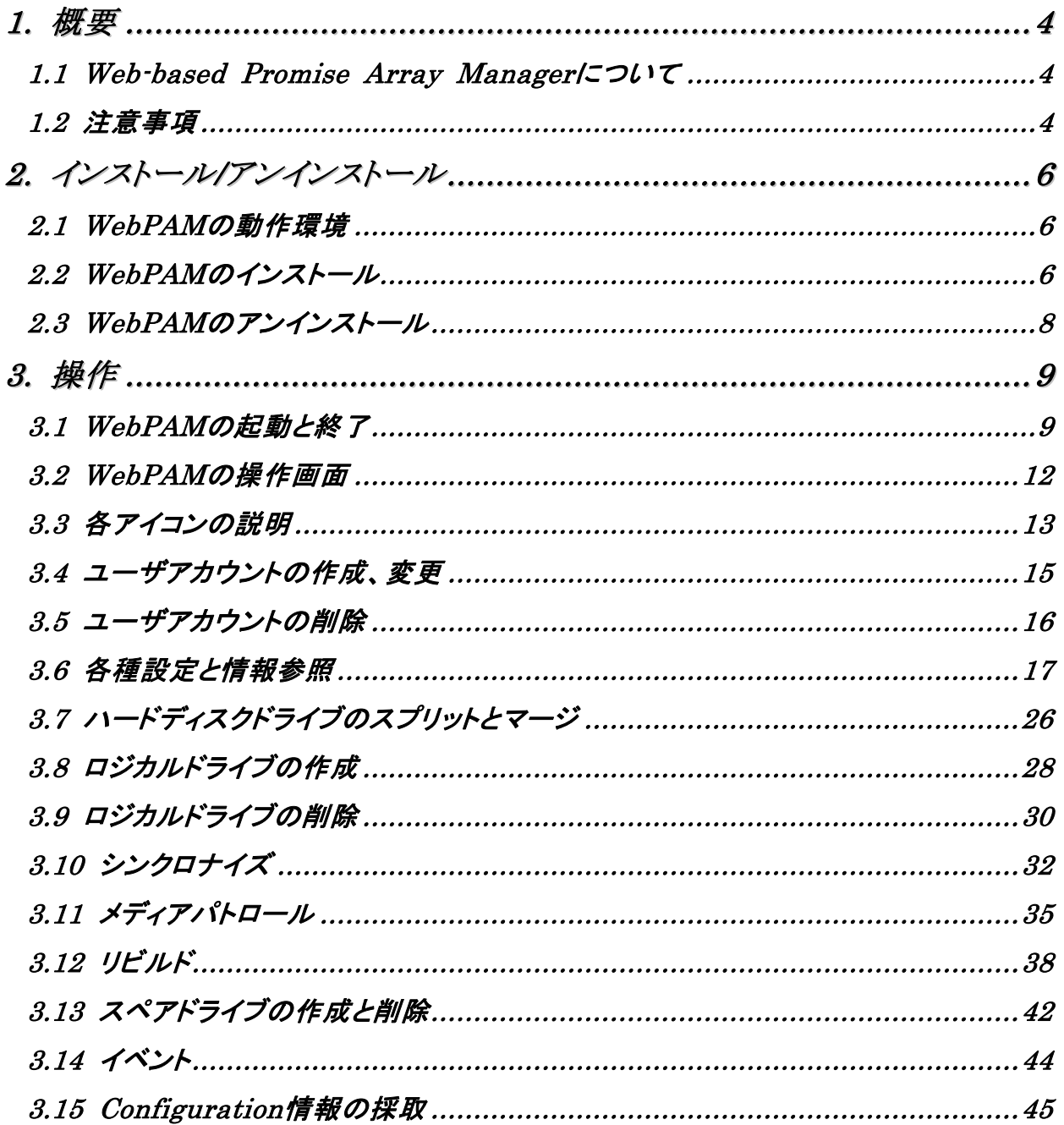

付録

A. WebPAMをブラウザ上で使用する場合の準備

B.通報監視について

## *1.* 概要

## *1.1 Web-based Promise Array Manager* について

Web-based Promise Array Manager (以降WebPAMと略記します)はローカルまたはリモートのN8103- 101またはN8103-103ディスクアレイコントローラを管理するためのWebベースのアプリケーションであり、 ブラウザでのグラフィカルな画面による操作ができます。WebPAMを操作するブラウザとしてはMozilla Firefox 1.5以降またはMicrosoft Internet Explorer(IE)6.0以降(Windows環境からの監視の場合)のみを サポートしています。WebPAMをインストールすると、以下の機能が使用できるようになります。

- ・ ロジカルドライブの作成と削除する機能
	- RAID0 (1台以上のハードディスクドライブでデータのストライピング)
	- RAID1 (2台のハードディスクドライブでデータのミラーリング)
	- RAID5 (3台以上のハードディスクドライブでデータのパリティ付ストライピング)
	- RAID1のスパン (RAID10と同義です。4台のハードディスクでデータのミラーリング +ストライピング)
- ・ ロジカルドライブの整合性をチェックする機能(シンクロナイズ)
- ・ ハードディスクドライブ(HDD)のメディアエラーをチェックする機能(メディアパトロール)
- ・ ロジカルドライブ縮退時の自動復旧機能(リビルド)

N8103-101またはN8103-103ディスクアレイコントローラをリモートの管理コンピュータから管理する場合は、 N8103-101またはN8103-103ディスクアレイコントローラが接続されたマシンにWebPAMをインストールしま す。この2つのコンピュータの間はTCP/IPを経由した通信ができるよう設定していなければなりません。この TCP/IPを経由する通信では、HTTPSまたはSSLをセキュリティとデータ転送の暗号化のために使用していま す。

## *1.2* 注意事項

WebPAMをご使用になる場合、下記の注意事項があります。

・ 本RAIDシステムをご使用の場合、接続されるすべてのロジカルドライブやHDDを対象に、定期的にメディ アパトロールまたはシンクロナイズを行うことを強く推奨します。 以下にそれぞれの機能を実施する場合の推奨環境を示します。

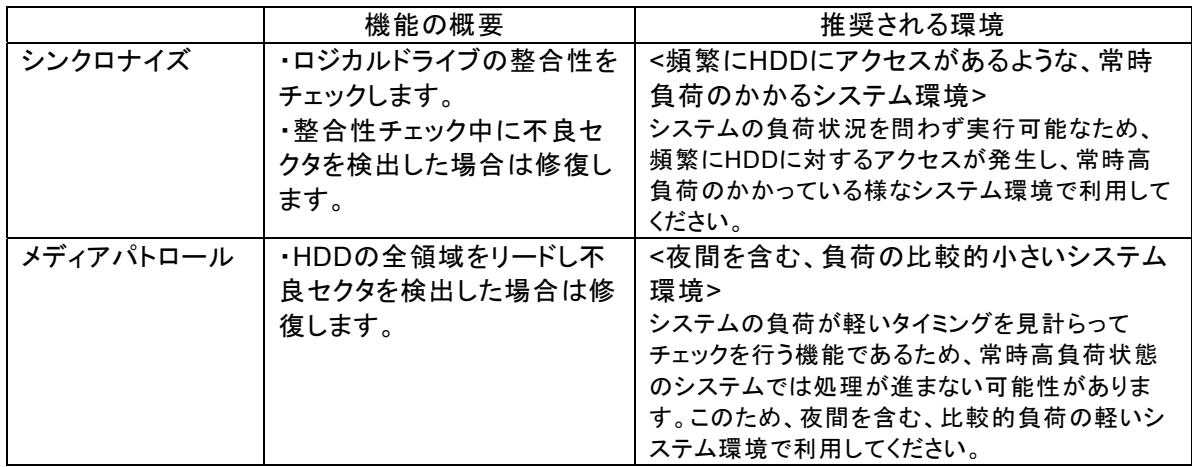

上記を実施することにより、アクセス頻度の低いファイルや未使用領域の後発不良を早期に発見すること ができます。故障などによるHDD交換時のリビルドで、残りのHDDで後発不良が発見された場合、システ ムは復旧できないため、シンクロナイズやメディアパトロールによる早期発見は、予防保守として非常に効 果があります。定期的に実施することで、システムの安定した運用を保つ効果があり、週に1回、少なくとも

1か月に1回は実施していただくことを強く推奨します。機能の詳細及び定期的な実施方法については、本 書のシンクロナイズまたはメディアパトロールのスケジューリングの説明を参照してください。なお、 WebPAMのインストール直後は、毎週水曜日のAM0:00にメディアパトロールを実行するようにデフォルト 設定されています。

- ・ スペアのHDD及びアレイに未構成のHDDが一つもない場合、Auto Rebuild Statusは必ずDisableにして おいてください。Enableのままの場合、ロジカルドライブ縮退時、障害が発生したHDDのPort番号を識別 できません。
- ・ WebPAMをインストール後、初めてログオンする場合はセキュリティに関する設定が必要になります。セ キュリティに関する設定は付録Aを参照してください。
- ・ WebPAMの起動には、画面設定で256色以上となっている必要があります。
- ・ WebPAM上で表示される容量は、1000バイト単位で算出された値が表示されます。このため、1024バイ ト単位で表示されているOS機能や他アプリケーション等で表示された容量と異なる場合があります。
- ・ WebPAMをインストールしている環境で、システムの日付・時間を過去に戻した場合、WebPAM起動時に イベントのポップアップが発生し続ける現象が発生する場合があります。この現象を回避するためには WebPAMをアンインストール後に再インストールしてください。
- ・ WebPAMはN8103-101/103ディスクアレイコントローラ(SATA2)用です。N8103-105など、その他の Promiseディスクアレイコントローラでは正しく動作しません。

*2.* インストール*/*アンインストール

### *2.1 WebPAM* の動作環境

WebPAMが動作する為に必要なハードウェアとソフトウェアの動作環境について以下に記載します。 ・ ハードウェア

- Promise RAIDシステム「N8103-101 ディスクアレイコントローラ(SATA2)」または「N8103-103 ディスク アレイコントローラ(SATA2)」が接続対象のNEC EXPRESS5800シリーズ装置

- ・ ソフトウェア
	- RHEL AS/ES 4 Update4 以降
	- RHEL 5.1 以降
	- ML4SP1 以降

 注意

- ・ WebPAMのインストール/アンインストールは管理者(root)権限を持つユーザが行ってください。
- ・ WebPAMはN8103-101/N8103-103ディスクアレイコントローラ(SATA2)用管理ユーティリティで す。N8103-105ディスクアレイコントローラ(SAS)など、これ以外のPromise RAID管理システム (N8103-105)では使用できません。

#### *2.2 WebPAM* のインストール

#### [事前の準備]

WebPAMをご利用の際には次のライブラリパッケージが必要です。Linux OSのCDから事前に必要なラ イブラリパッケージをインストール願います。EM64T環境でも32bitライブラリを参照しますので、 ご注意ください(x86\_64用のパッケージでは動作しません)。

#### RHEL4

- a. glibc-2.3.4-2.25 以降
- b. libgcc-3.4.6-3 以降
- c. ncurses-5.4-13 以降
- d. libstdc++-3.4.6-3 以降

#### ML4

- a. glibc-2.3.4-2.25 以降
- b. libgcc-3.4.6-3 以降
- c. ncurses-5.4-13 以降
- d. libstdc++-3.4.6-3 以降

#### RHEL5

- a. glibc-2.5.12 以降
- b. libgcc-4.1.1-52 以降
- c. ncurses-5.5-24 以降
- d. libstdc++-4.1.1-52 以降

本章に記載するインストール手順に従って、WebPAMをインストールしてください。

1. Webよりダウンロードした、圧縮されたWebPAMのインストールファイルを任意のディレクトリにコピーします。

# cp <圧縮されたWebPAMのインストールファイル> <コピー先> (例) cp WebPAMinst-1.00.tar.gz /tmp/instWebPAM/ (圧縮されたWebPAMのインストールファイルが"WebPAMinst-1.00.tar.gz"の場合)

- 2. コピーしたファイルを展開します。 # cd コピー先 # tar -zxvf WebPAMinst-1.00.tar.gz
- 3. ファイル展開後、以下の通り、引数「-j」をつけてインストールスクリプト(WPAMInst.sh)を実行します。 # ./WPAMInst.sh –j

(例)

- # cd /tmp/instWebPAM/nec/Linux/WebPAM # ./WPAMInst.sh –j
- 4. WebPAMが正しくインストールされたことを確認します。 正常に終了すると、以下のメッセージが出力されます。 WPAM: Installation completed. Please reboot the system.

インストール終了後、再起動してください。

## *2.3 WebPAM* のアンインストール

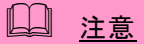

・ アンインストールは、必ず本章に記載の手順にて行ってください。

日ヒント

- ・ WebPAMは本RAIDシステムを管理するために必要なソフトウェアです。ユーティリティのアップ デートなど、保守作業で必要な場合以外はアンインストールしないでください。
- 1. WebPAMがインストールされているフォルダに移動します。 # cd /opt/Promise/WebPAM
- 2. WebPAMのアンインストールスクリプト(WPAMUninst.sh)を実行します。
- # ./WPAMUninst.sh
- 3. WebPAMが正しくアンインストールされたことを確認します。 正常に終了すると、以下のメッセージが出力されます。 WPAM: Uninstallation completed. Please reboot the system.
- アンインストール終了後、再起動してください。

## *3.* 操作

WebPAMの起動方法や表示される画面操作方法などについて説明します。

## *3.1 WebPAM* の起動と終了

#### 注意

- ・ 同一のコントローラに対し複数のWebブラウザを同時に起動しないでください。
- ・ 初めての起動ではセキュリティのために「証明書」を作成します。付録Aをあらかじめ参照してセ キュリティの設定を実施してください。
- ・ ユーザ ID 及びパスワードは、デフォルトで admin が用意されています。 初回ログオン時は、ユーザ名を「admin」、パスワードを「admin」にしてログオンしてください。 ログオン後、admin のパスワードを変更する場合は、「3.4 ユーザアカウントの作成、変更」を 参照してください。なお、WebPAM のログオンユーザ名及びパスワードは WebPAM 専用アカ ウントであり、OS へのログオン時に使用するユーザ名及びパスワードとは別のものです。
- ・ システムを初めて起動した際、イベントログに「Logical Drive (ロジカルドライブ名) goes offline」というメッセージが登録される場合があります。これ以外に警告やエラーのログがなく、 また WebPAM を起動してロジカルドライブの状態を確認し異常がなければ問題はありません ので無視してください。

## 山 ヒント

- ・ ご使用のOS、コントローラ、ブラウザ、カラースキームにより、マニュアル中の画像 が実際の画面と異なる場合があります。(ポップアップ画面等、Windows環境でのイ メージのものがあります。)
- ・ システムの起動のたびに、WebPAMのサービスはバッテリの状況を確認し、ログに登録します。 バッテリ接続を検知できない場合(バッテリ未接続の場合を含む)、"Battery cannot be detec ted"というログが登録されます。バッテリが正常状態で接続されていれば、"Battery becomes normal"というログが登録されます。このバッテリチェックのメッセージは、抑止することができま す。詳細は「3.6.1 Controller」の項を参照してください。

#### **3.1.1** ローカルコンピュータで制御する

- 1. 下記のいずれかの方法でWebPAMを起動します。
	- ・デスクトップ上の「WebPAM」アイコンをダブルクリックする
	- ・「アプリケーション」→「アクセサリ」→「WebPAM」→「WebPAM」をクリックする
- 2. セキュリティの警告画面が現れたら[はい]をクリックする。 「付録A 初めてログオンする場合」を参照し、証明書をインストールしてください。
- 3. ログオン画面で以下の操作をする。
	- ・ 「Login ID」フィールドと「Password」フィールドに、それぞれユーザIDとパスワー ドを入力する。
	- ・ [Sign in]をクリックする。

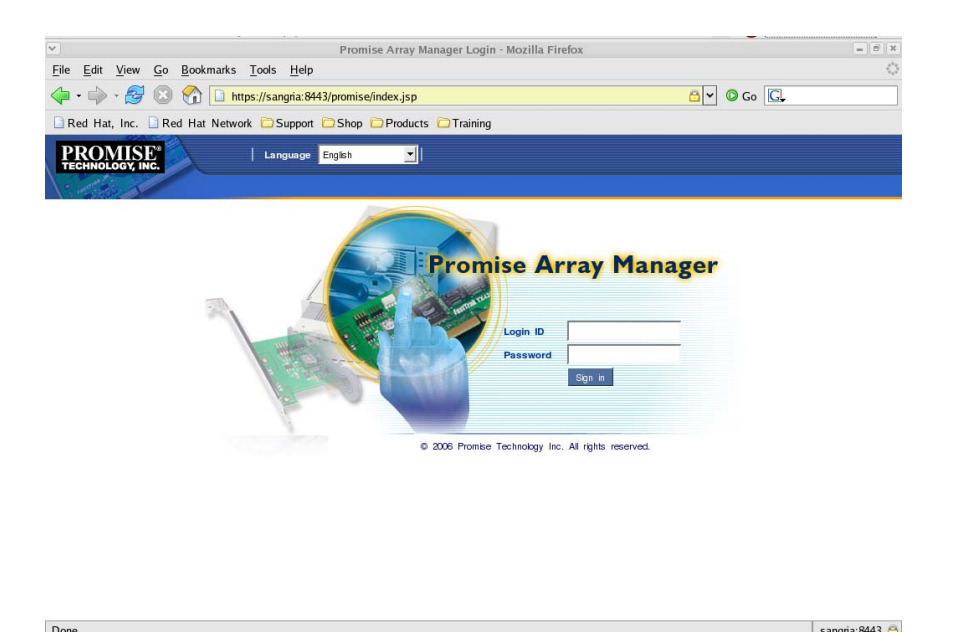

## **3.1.2** リモートコンピュータで制御する

- 1. Webブラウザを起動する。
- 2. ブラウザのアドレスに制御するPromise RAIDシステムのIPアドレスを入力し、<Enter>キーを押す。 IPアドレスが「10.10.10.10」の場合は「https://10.10.10.10:8443/promise」とタイプしてください。

リモートシステムとのセッションが開設できたとき、WebPAMのログオン画面が表示されます。

山ヒント

- ・ インターネットへのアクセスにプロキシサーバを使用している場合はプロキシサーバをバ イパスしてください。
- ・ リモートコンピュータで制御されるシステム(サーバ)にてファイアウォール機能等が動作 している場合、リモートコンピュータ側より制御できない場合があります。この場合、リ モートコンピュータから制御可能な設定に変更してください。ファイアウォールに対する ポート設定などを見直してください。
- ・ 下記はリモート環境がWindows環境の場合の説明です。リモート環境がLinuxOSであ る場合は、手順3を「3.1.1 ローカルコンピュータで制御する」の手順2および3に読み替 えて実施してください。
- 3. セキュリティの警告画面が現れたら[はい]をクリックする。
- 4. ログオン画面で、以下の操作をする。
	- ・ 「Login ID」フィールドと「Password」フィールドに、それぞれユーザIDとパスワー ドを入力する。
	- ・ [Sign in]をクリックする。

#### **3.1.3 WebPAM**の終了

WebPAMの操作画面のWebPAM Header部分より[Logout]をクリックしてWebPAMの操作画面 を終了してください。WebPAMのログオン画面は右上のxをクリックして終了させてください。

## 注意

WebPAM 画面を閉じずにシステムを再起動すると、その後の WebPAM 起動時、「前回終了時 のセッションの復元」のポップアップ画面が表示されることがあります。この場合は、「状態を復元 せずに起動」をクリックしてください。

### 注意

WebPAM の操作画面を開いたままで、一定時間(約 1 時間)ロジカルドライブ監視のポーリン グが行われない状態が続くと、「Please log in again」というポップアップが表示され、WebPAM のログオン画面に戻ります。これは WebPAM のセキュリティ上の仕様によるものです。その場 合は再度ログオンしてください。また、いったんログオフした後、Internet Explorer の「戻る」ボタ ンで WebPAM の操作画面を表示させようとした場合も、「Please log in again」というポップ アップが表示され、ログオン画面に戻ります。この場合も再度ログオンしてください。

WebPAMの画面は、主にTree View、Management Window、Event Frameの3つのパートで構成されま す。

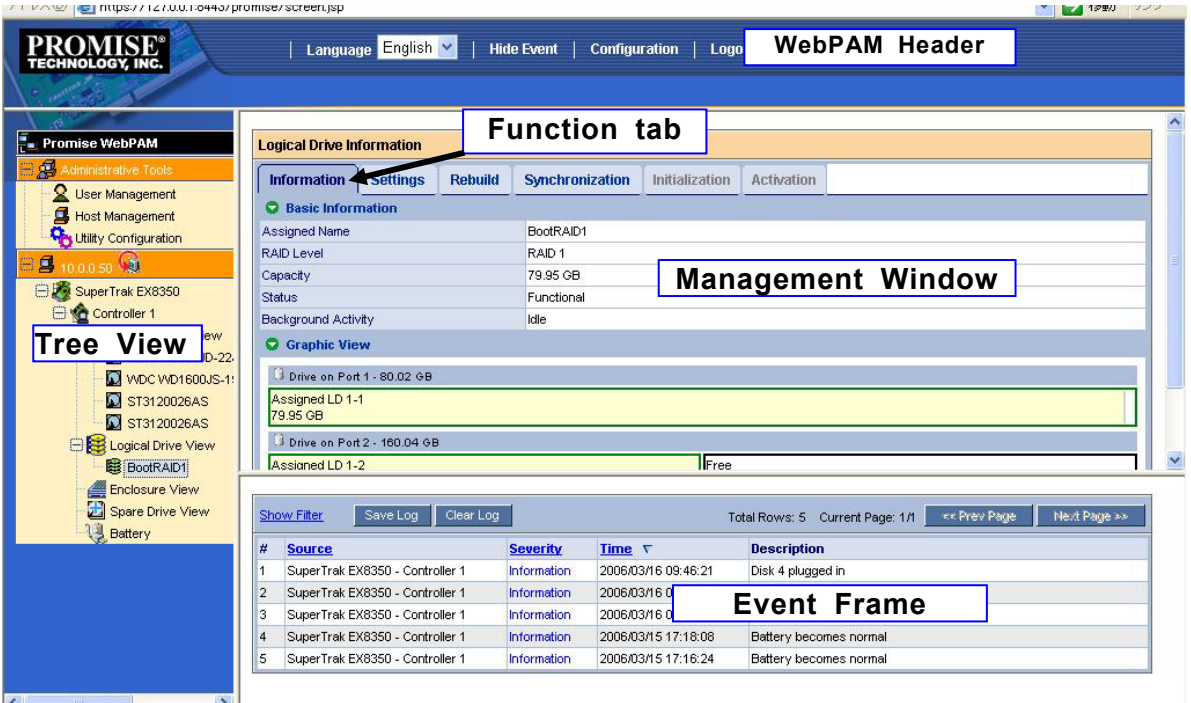

#### **Tree View**

Tree Viewでは、RAIDシステムの構成をWindowsのExplorerのように階層的に表示することができます。各 階層のそれぞれの項目は、より下の階層を表示することで拡張して表示することができます。

#### **Management Window**

Management Windowに表示される内容はTree Viewで選択した項目によって異なります。このウィンドウで は、ユーザやデバイスに関する設定情報の確認や更新、ロジカルドライブの作成、保守、削除、監視が可能で す。表示される内容にはテキストボックスやリストボックス、フィールドやボタンが含まれています。Function Tabでは様々なタスクやプロセスを制御します。ロジカルドライブやHDDの状態によって、使用できない Function Tabはグレイアウトされます。

#### **Event Frame**

イベントの一覧が表示されます。WebPAM Headerの「Show Event/Hide Event」で表示/非表示の切り替え ができます。詳しくは「3.14 イベント」を参照してください。

## *3.3* 各アイコンの説明

Tree View の各アイコンのリンクをクリックすると、Management Window に各種設定画面や状況表示画面 が現れます。Management Window でグレイアウトされている機能は使用できません。それぞれの機能の詳 細についてはこの後の各章を参照してください。

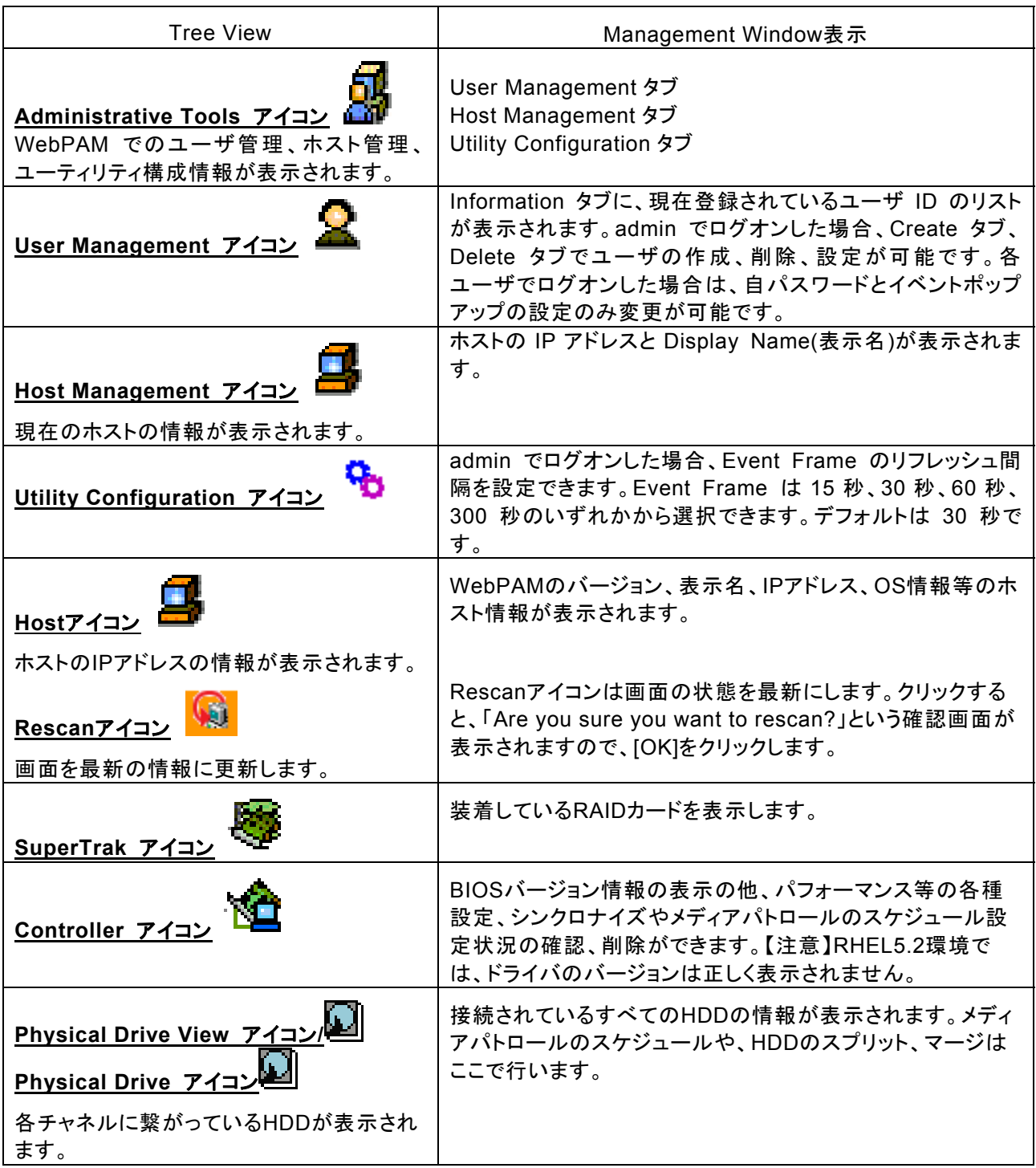

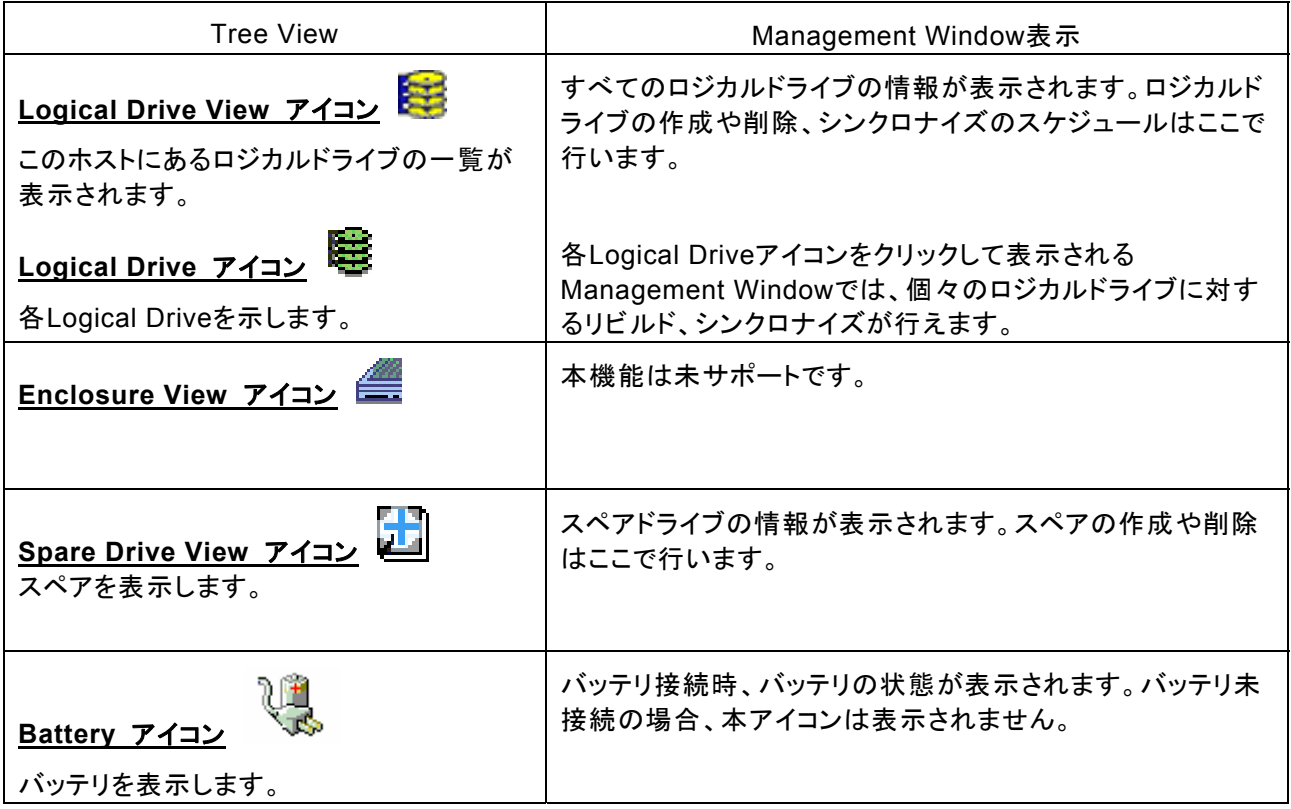

## *3.4* ユーザアカウントの作成、変更

#### ユーザアカウントの作成

新たなユーザアカウントを作成するには、以下の手順で行ってください。

- 1. 管理者(admin)として WebPAM にログオンする。
- 2. Tree View の User Management をクリックし、Management Window に表示された Create タブをクリッ クする。

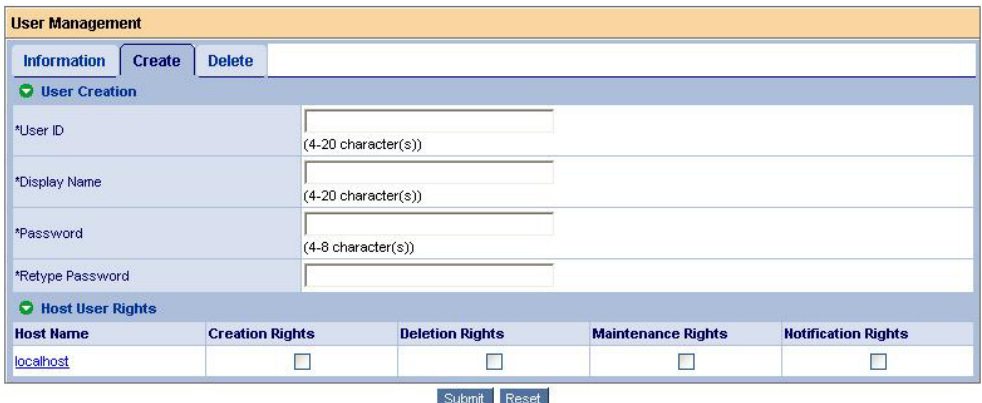

3. 以下のように入力する。

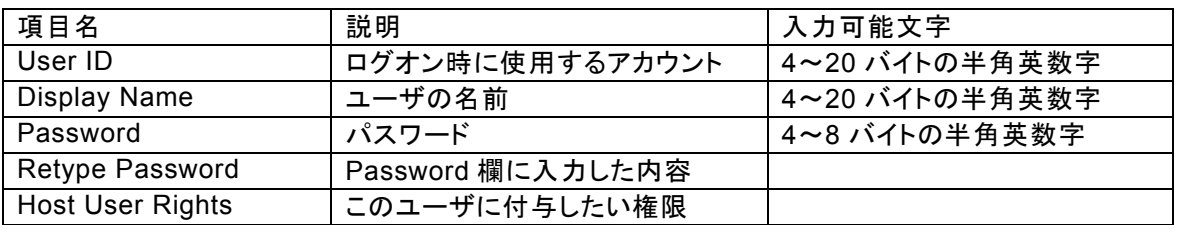

Host User Rights の各権限の意味は以下の通りです。

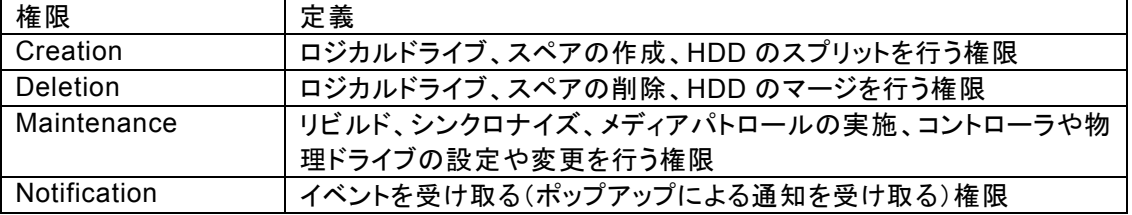

#### 山 ヒント

- ポップアップ通知は、その権限を設定したユーザでWebPAMにログインしている時のみ 表示されます。
- 4. 入力が完了したら、[Submit]をクリックします。 作成が成功すると、「Created Successfully – Display Name(User ID)」と表示されます。 作成したユーザは Information タブの一覧に追加されます。

#### ユーザアカウントの設定変更

既存の User を選択し、Settings タブの Display Name、Password、Retype Password を変更することで、 ユーザ名とパスワードを変更することができます(パスワードの変更は本人のみ可能です)。また、Events タブ でイベント発生時のポップアップ設定を変更できます。ただし、admin 以外のアカウントでログオンしている場合 は、自パスワードと Events 設定の変更のみ実施可能です。

## *3.5* ユーザアカウントの削除

- 1. 管理者(admin)として WebPAM にログオンする。
- 2. Tree View の User Management をクリックし、Management Window に表示された Delete タブをク リックする。
- 3. 削除するユーザを選択して[Delete]をクリックする。 確認ダイアログボックスが表示されますので[OK]をクリックしてください。

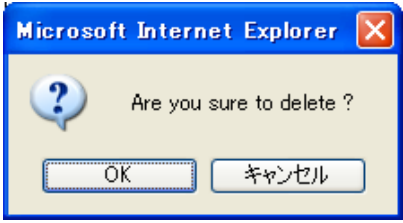

以上でユーザアカウントが削除されます。

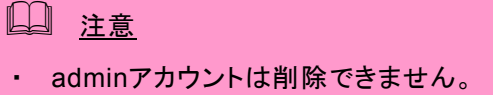

## *3.6* 各種設定と情報参照

Tree Viewの各アイコンをクリックすると、Management Windowに情報が表示されます。

ここでは、次の様な情報の参照や機能設定が可能です。

#### **3.6.1 Controller**

Tree ViewのControllerアイコンを選択すると、Management Windowにコントローラ情報の画面が表示され ます。この画面では、BIOSやドライバの情報の表示の他に、パフォーマンス等の各種設定、シンクロナイズや メディアパトロールのスケジュール設定状況の確認、削除ができます。

#### **Information**タブ

BIOSやドライバのバージョンを含む、コントローラの情報が表示されます。

#### **Settings**タブ

コントローラのパフォーマンスに関する設定が表示されます。

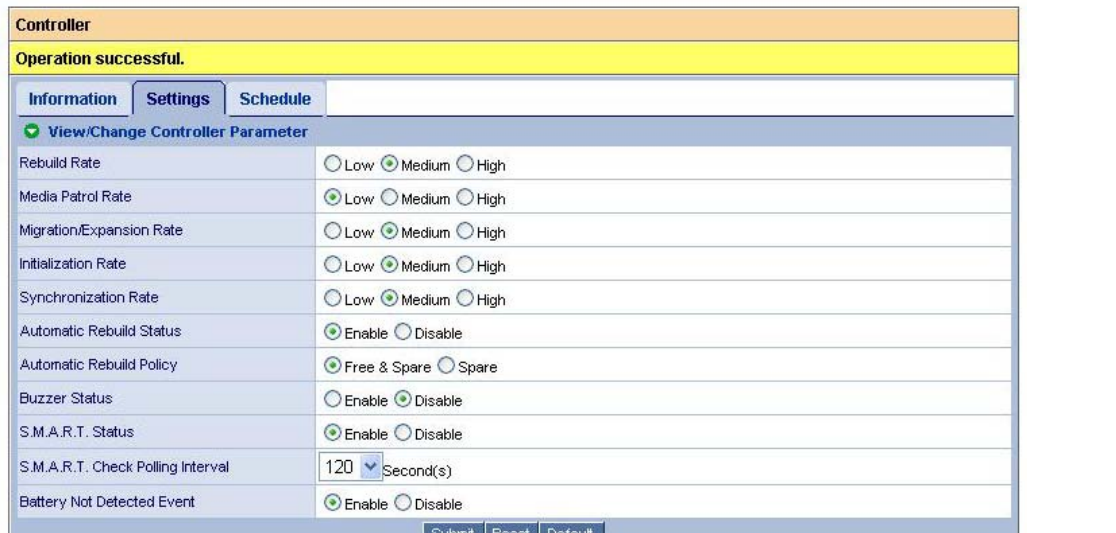

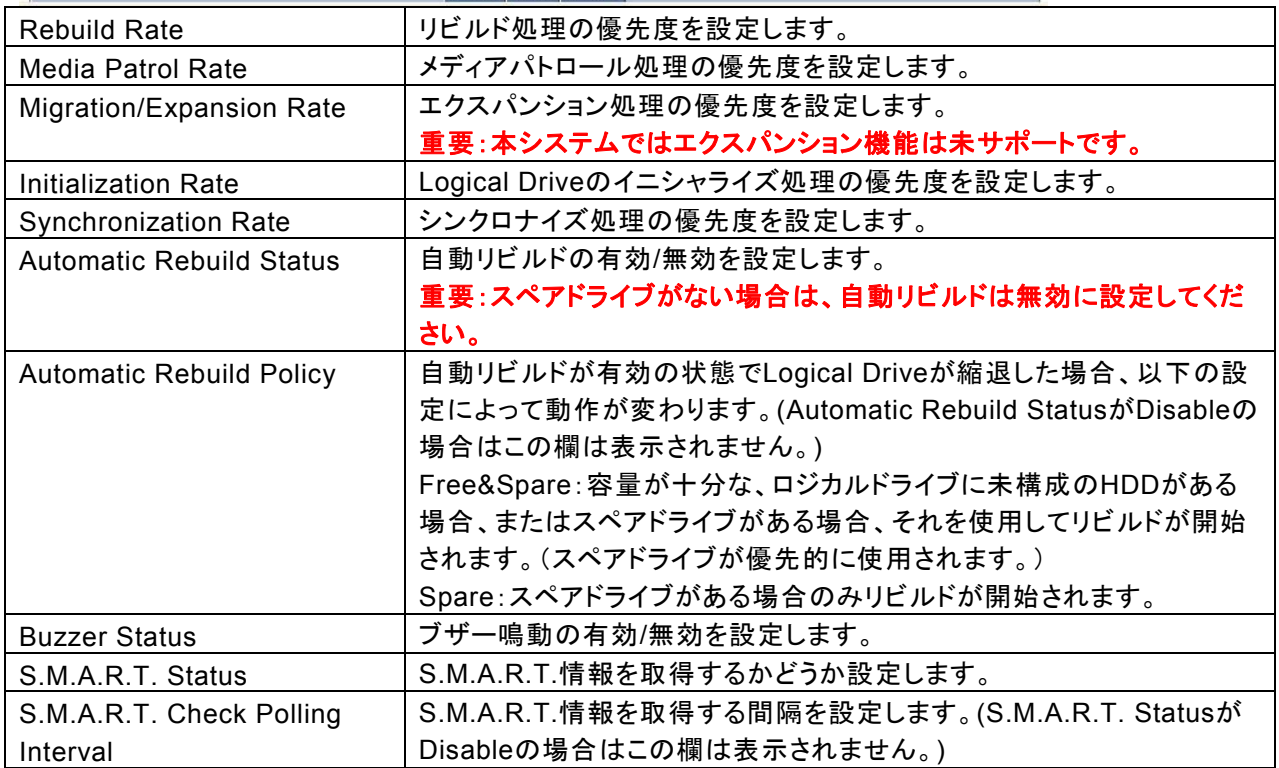

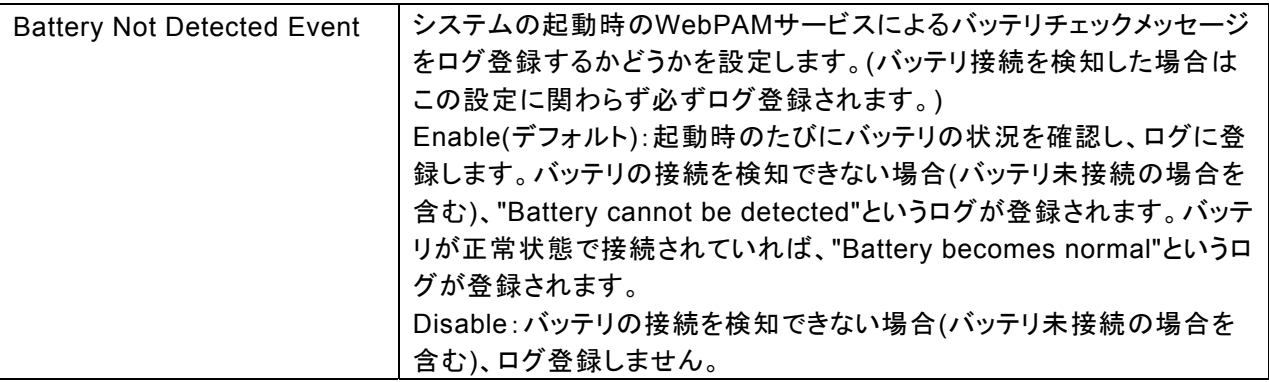

設定値を変更した後に、再度この画面を表示した時の値に戻したい場合は[Reset]をクリックしてください。設 定を変更し、有効にしたい場合は、[Submit]をクリックしてください。推奨のデフォルト値(上記の画面イメージ の設定)に戻したい場合はまず[Default]をクリックし、その後[Submit]をクリックしてください。

#### **Schedule**タブ

スケジュール済みのタスクの一覧を表示します。

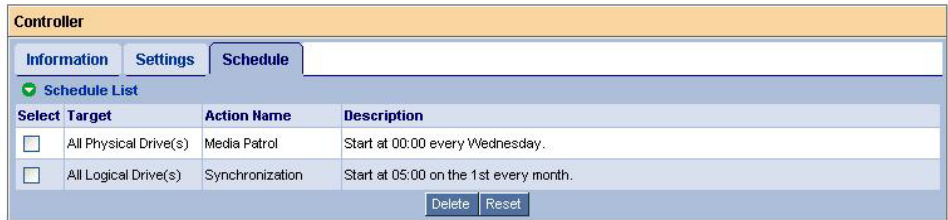

スケジュールされたタスクを削除したい場合は、該当のタスクの[Select]チェックボックスにチェックを入れ、 [Delete]をクリックしてください。

### **3.6.2 Physical Drive View**

Tree ViewのPhysical Drive Viewアイコンを選択すると、Management Windowに現在のPhysical Driveの 概要が表示されます。この画面では、Physical Driveのステータス情報の確認、メディアパトロールのスケ ジュール、不良ブロック情報の表示や保存ができます。また、個々のHDDのスプリット、マージはここで行いま す。

#### **Information**タブ

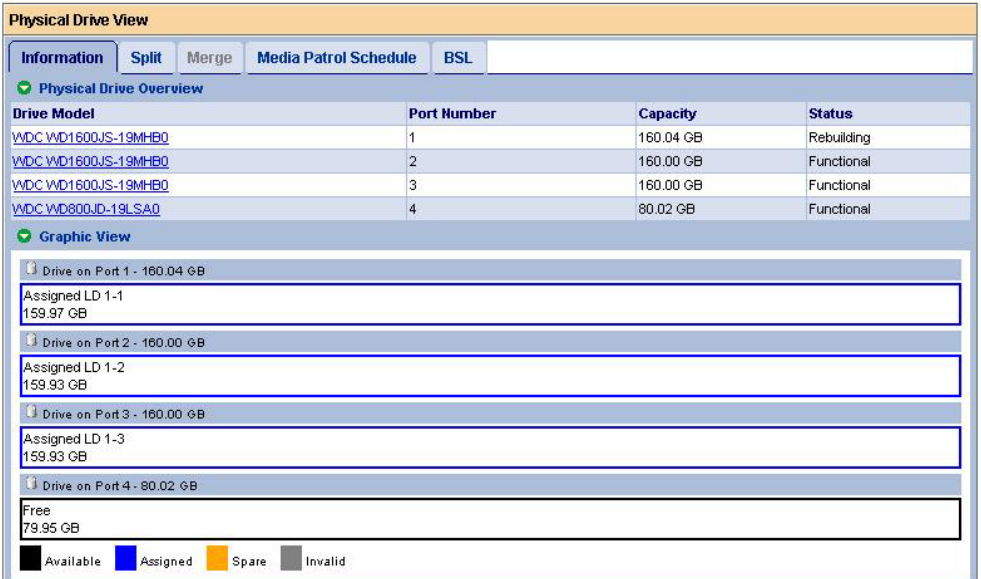

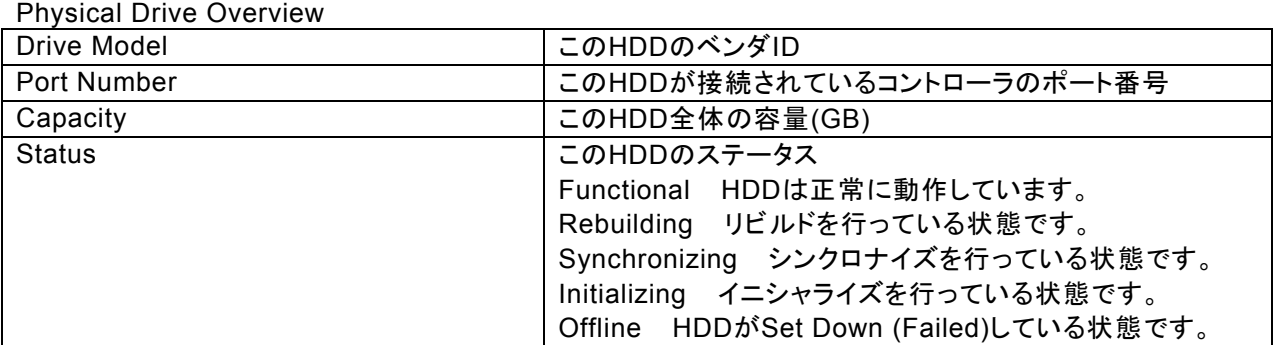

Graphic View

各HDDの情報がグラフィカルに表示されます。

## 山 ヒント

- ・ WebPAM上では、1000bytes単位で容量を表示しているため、OS上から見た容量 (1024bytes単位)と異なる値になります。
- ・ Physical Drive Overviewのデバイス情報を示すバーの上にカーソルを位置づけると、 そのブロックの情報(The block information)が表示されます。このブロックが割り当てら れているLogical Drive名、ステータス、バックグラウンドタスク等の情報が表示されま す。

#### **Split**タブ

「3.7 ハードディスクドライブのスプリットとマージ」を参照してください。

#### **Merge**タブ

「3.7 ハードディスクドライブのスプリットとマージ」を参照してください。

#### **Media Patrol Schedule**タブ

「3.11 メディアパトロール」を参照してください。

#### **BSL**タブ

Physical Driveの不良セクタリスト(Bad Sector List)を表示します。

Physical Driveに修復不能なメディアエラーを発見すると、WebPAMはその情報を不良セクタリストに登録しま す。

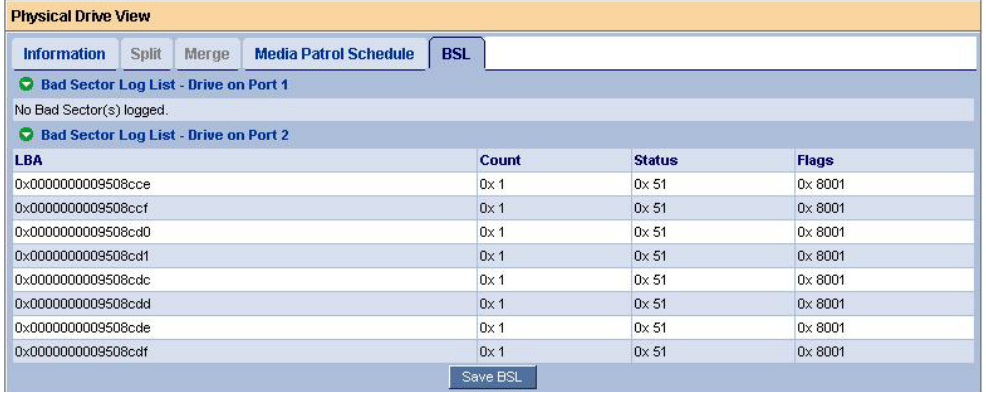

「Save BSL」をクリックすると、すべてのHDDのBSL情報をファイルに保存できます。

## **3.6.3 Physical Drive**

Tree ViewのPhysical Drive View配下にある個々のPhysical Driveアイコンをクリックすると、Management WindowにそのHDDの情報が表示されます。

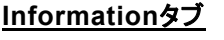

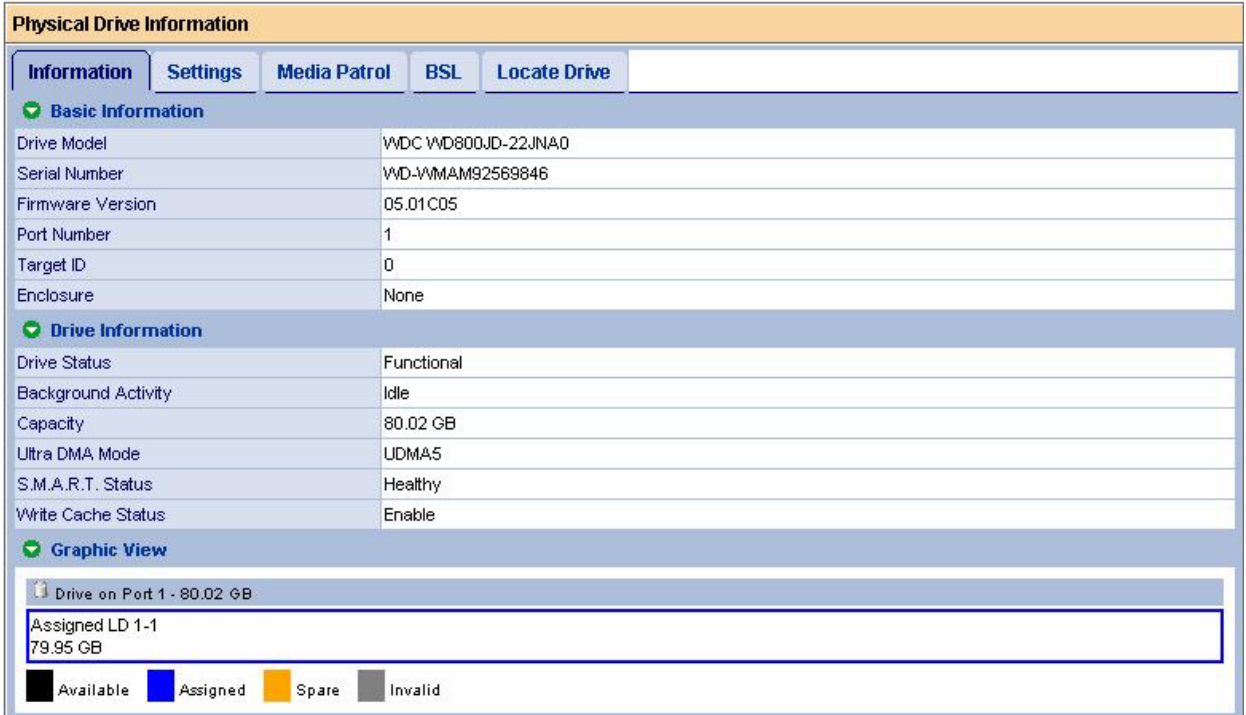

#### Basic Information

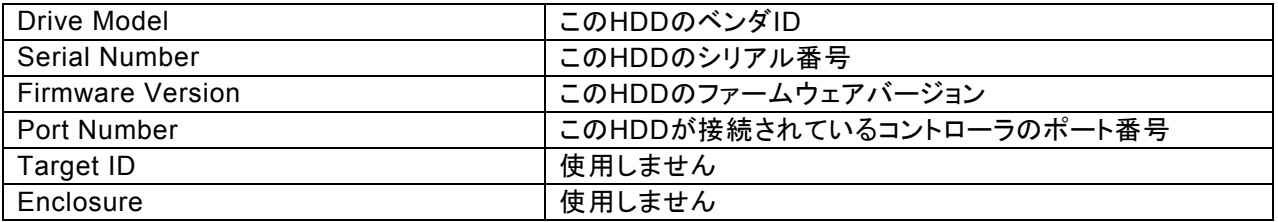

Drive Information

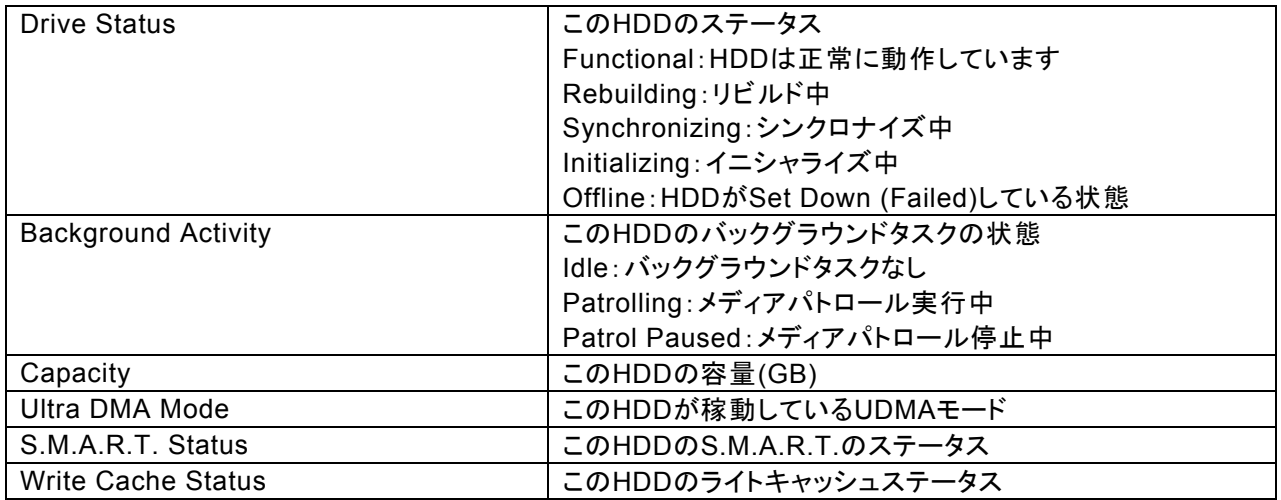

Graphic View 各HDDの情報がグラフィカルに表示されます。

### **Settings**タブ

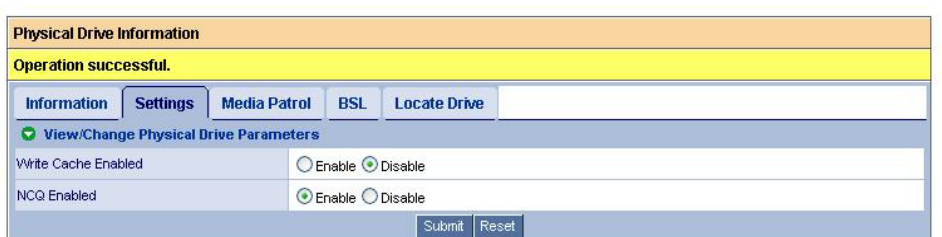

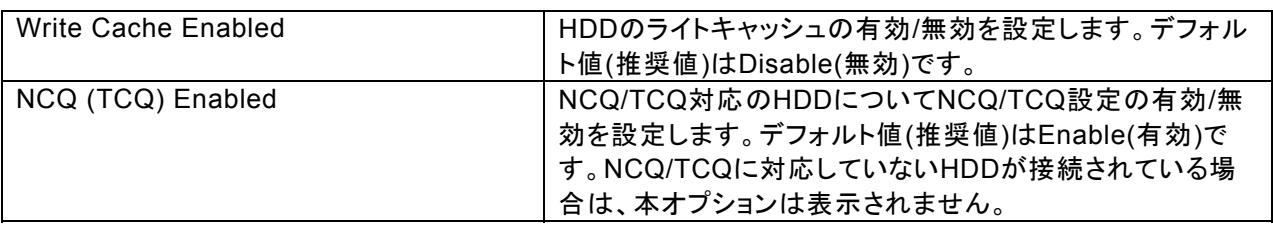

値を変更した場合は、Submitをクリックして決定してください。

## 注意

- ・ 本オプションのライトキャッシュ設定はHDDに対するものであり、ディスクアレイコントローラ 上のキャッシュとは別のものです。バッテリ実装時のロジカルドライブのライトキャッシュ設 定については、「3.6.5 Logical Drive」の各ロジカルドライブのライトキャッシュ設定の説明 を参照してください。
- ・ HDDのライトキャッシュの設定は「無効」(Disable)を推奨します。もし性能不足を感じられ た場合は、無停電電源装置(UPS)を利用するなど電源瞬断への防止策をはかった上で 「有効」(Enable)に設定してください。

#### **Media Patrol**タブ

「3.11 メディアパトロール」を参照してください。

#### **BSL**タブ

個々のHDDのBSL (Bad Sector List)情報が確認できます。

#### **Locate Drive**タブ

本機能はサポート対象外です。使用しないでください。

#### **3.6.4 Logical Drive View**

Tree ViewのLogical Drive Viewアイコンを選択すると、Management Windowに現在のロジカルドライブの 概要が表示されます。

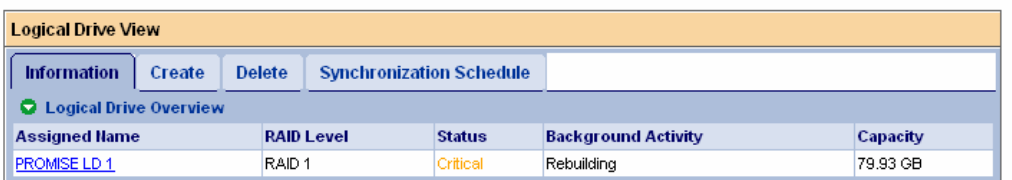

#### **Information**タブ

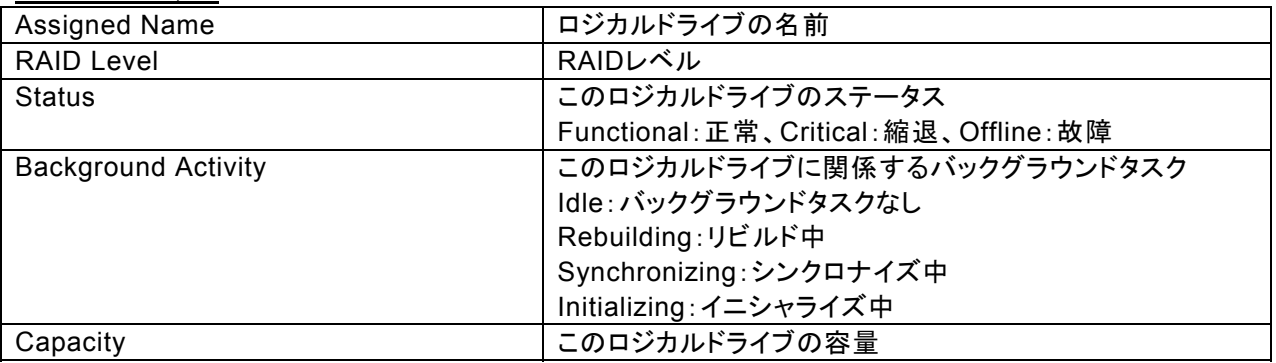

Statusに表示されるロジカルドライブの状態一覧は以下になります。

Functional ロジカルドライブは正常に動作しています。

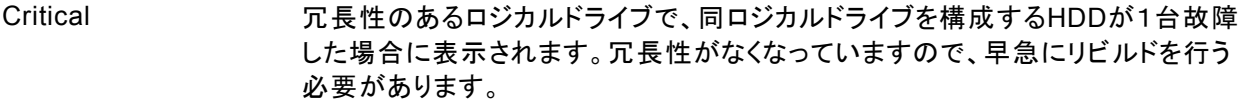

Offline ロジカルドライブの復旧が不可能な状態(RAIDレベルが0のロジカルドライブでの HDD故障、RAIDレベルが5のロジカルドライブでHDDが2台故障した場合など)に なった場合に表示されます。該当のロジカルドライブを削除し、故障したHDDを交 換して再度ロジカルドライブを作成してください。

Information タブ内の各ロジカルドライブの名前(Assigned Name)をクリックすることで、そのロジカルドライブ の情報が表示されます。

#### **Create**タブ

「3.8 ロジカルドライブの作成」を参照してください。

#### **Delete**タブ

「3.9 ロジカルドライブの削除」を参照してください。

#### **Synchronization Schedule**タブ

「3.10 ロジカルドライブのシンクロナイズ」を参照してください。

#### **3.6.5 Logical Drive**

Tree ViewのLogical Drive View配下にある個々のLogical Driveアイコンをクリックすると、Management WindowにそのHDDの情報が表示されます。

#### **Information**タブ

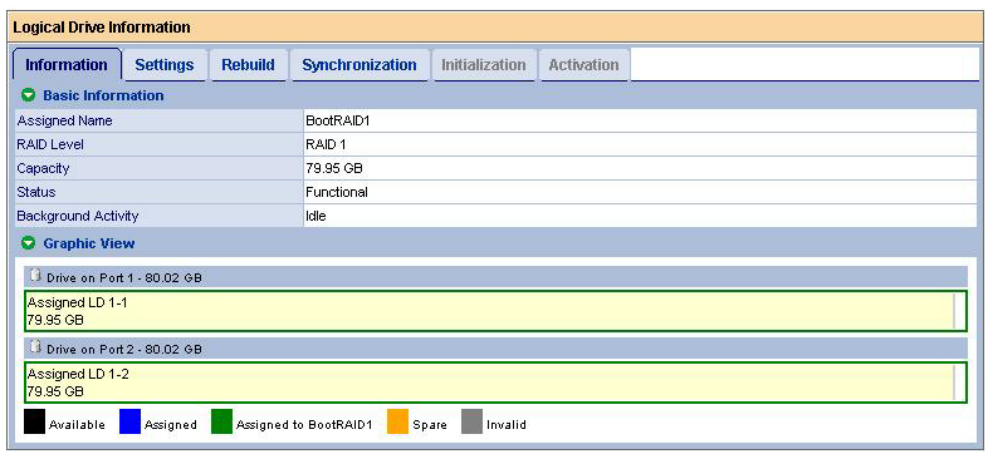

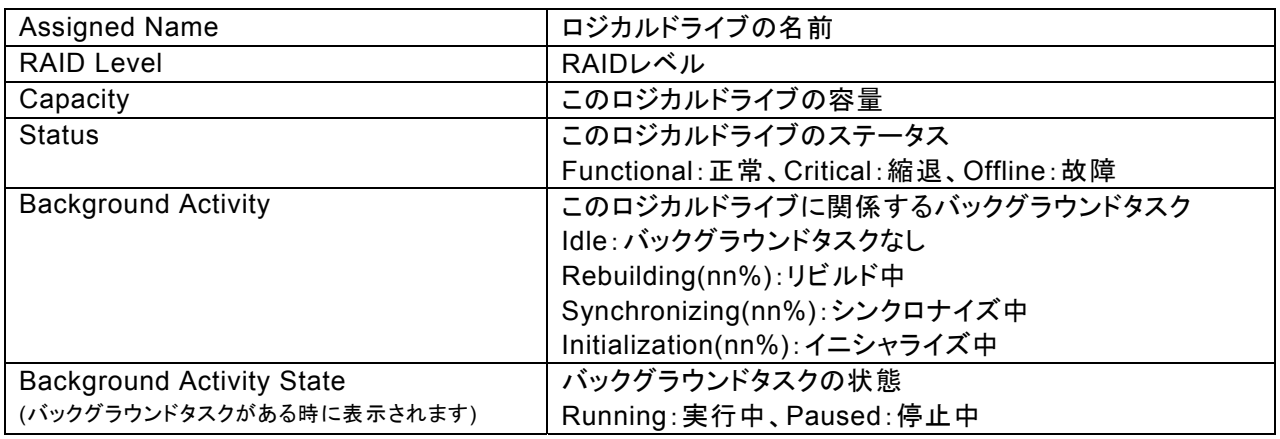

#### Graphic View

各HDDの情報がグラフィカルに表示されます。

#### **Settings**タブ

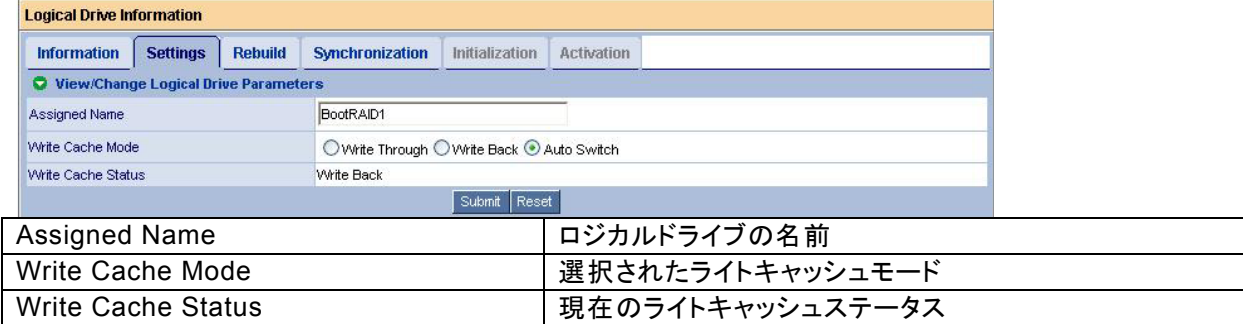

Write Cache Modeで、ロジカルドライブのライトキャッシュモードを設定します。

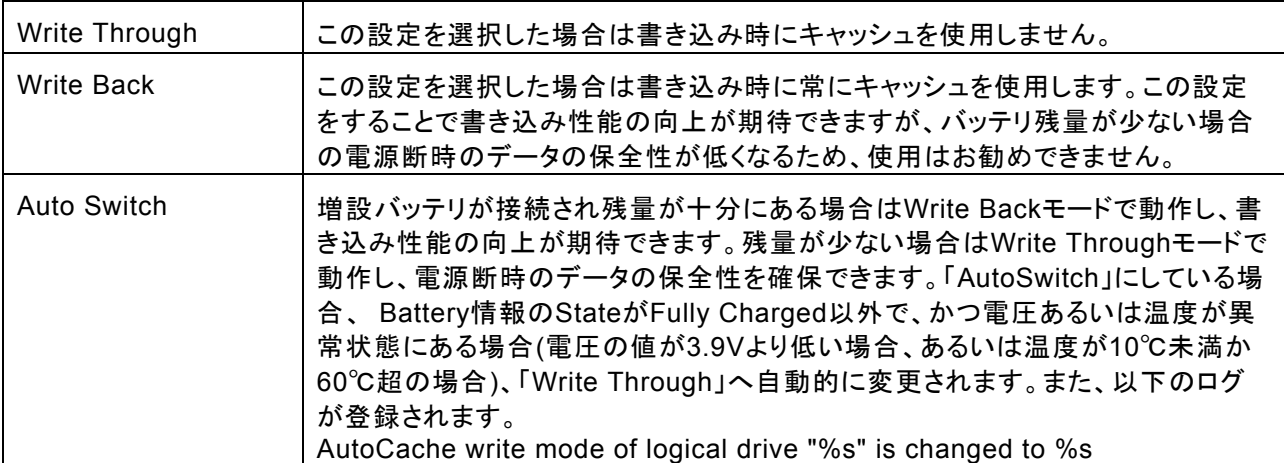

変更した場合は、[Submit]をクリックして変更を有効にしてください。

#### **Rebuild**タブ

「3.12 ロジカルドライブのリビルド」を参照してください。

#### **Synchronization**タブ

「3.11 ロジカルドライブのシンクロナイズ」を参照してください。

#### **Initialization**タブ

「3.8 ロジカルドライブの作成」を参照してください。

#### **Activation**タブ

使用できません。

#### **3.6.6 Enclosure**

本機能は未サポートです。

#### **3.6.7 Spare Drive View**

Tree ViewのSpare Drive Viewアイコンをクリックすると、Management WindowにそのHDDの情報が表示さ れます。

#### **Information**タブ

現在設定されているスペアドライブの状態がグラフィカルに表示されます。

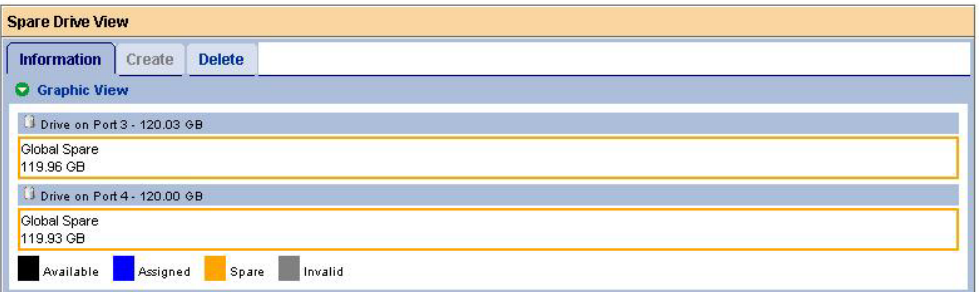

#### **Create**タブ

「3.13.1 スペアドライブの作成」を参照してください。

#### **Delete**タブ

「3.13.2 スペアドライブの削除」を参照してください。

#### **3.6.8 Battery**

Tree ViewのBatteryアイコンを選択すると、温度、電圧、充電状態の情報が下図のように表示されます。

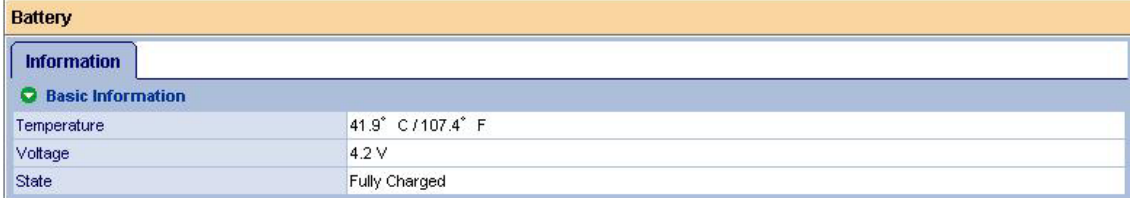

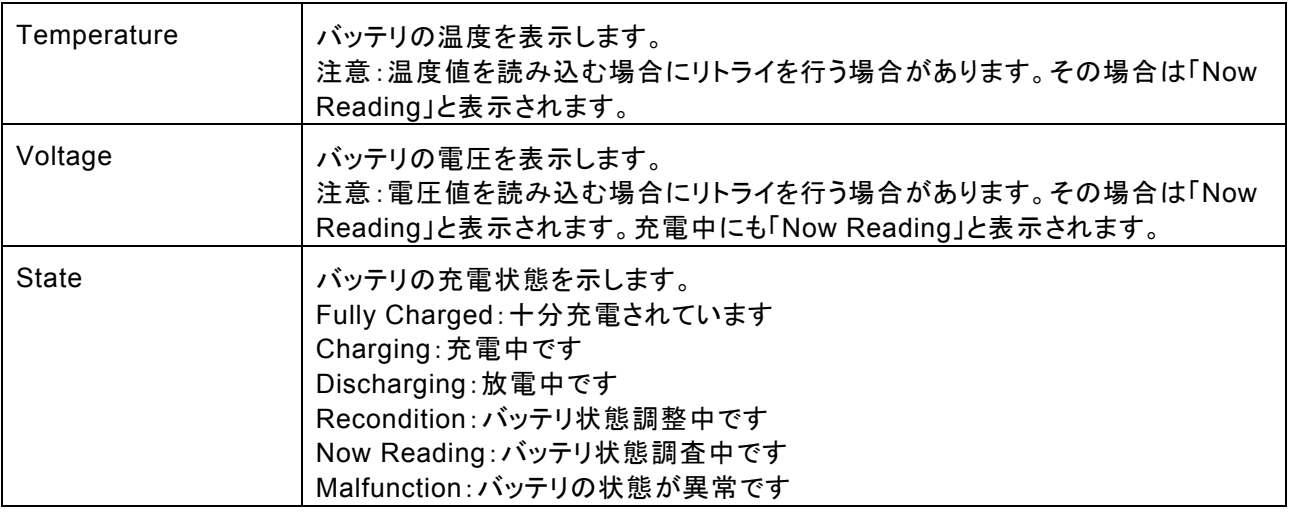

・ロジカルドライブのWrite Cache Modeの設定を「AutoSwitch」にしている場合、 StateがFully Charged以 外で、電圧あるいは温度が異常状態にある場合(電圧の値が3.9Vより低い場合、あるいは温度が10℃未満 か60℃超の場合)、「Write Through」へ自動的に変更されます。また、以下のログが登録されます。

AutoCache write mode of logical drive "%s" is changed to Write Through ※%sはロジカルドライブ名

## *3.7* ハードディスクドライブのスプリットとマージ

## **3.7.1** スプリット

1 つの HDD を 2 つに分割し、ロジカルドライブのメンバとして使用できます。 以下の手順でスプリットを実施します。

1. Tree View の Physical Drive View をクリックする。

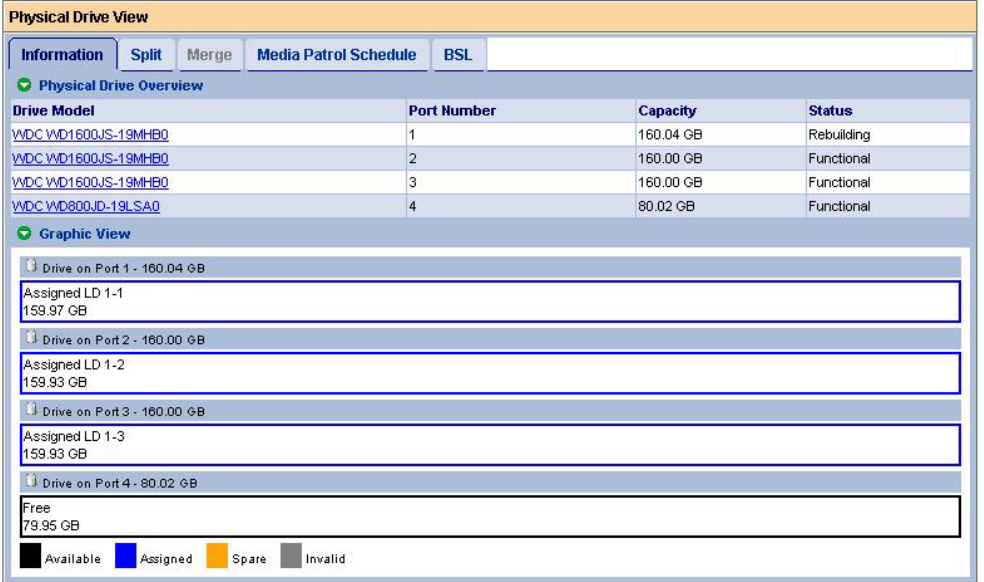

2. Management Window の Split タブをクリックする。

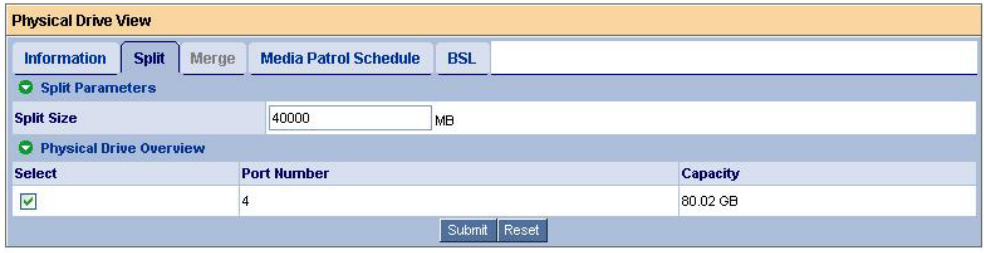

[Split Size]に、2分割のうちの最初のブロックのサイズを入力します。この時、サイズの単位がMBであること に注意してください。

Physical Drive Overviewで、スプリットしたいHDDの[Select]チェックボックスにチェックを入れます。

3. [Submit]をクリックする。

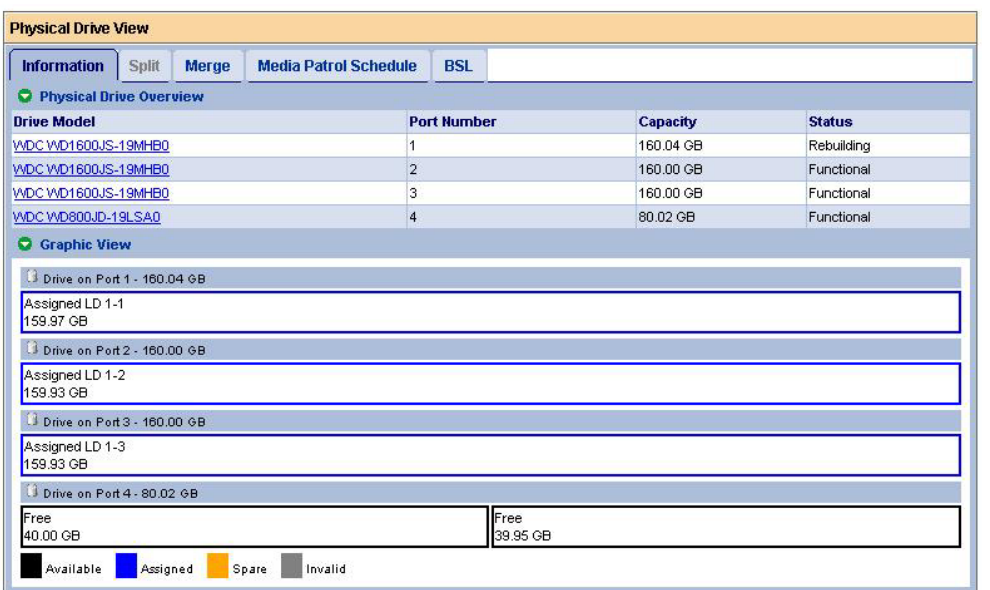

HDDがスプリットされます。

#### **3.7.2** マージ

スプリットした HDD を再び 1 つにすることができます。 以下の手順でマージを実施します。

1. Tree View の Physical Drive View をクリックする。

2. Management Window の Merge タブをクリックする。

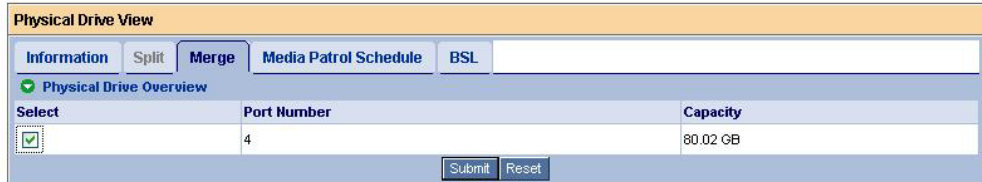

Physical Drive Listで、マージしたいHDDの[Select]チェックボックスにチェックを入れます。

#### 3. [Submit]をクリックする。

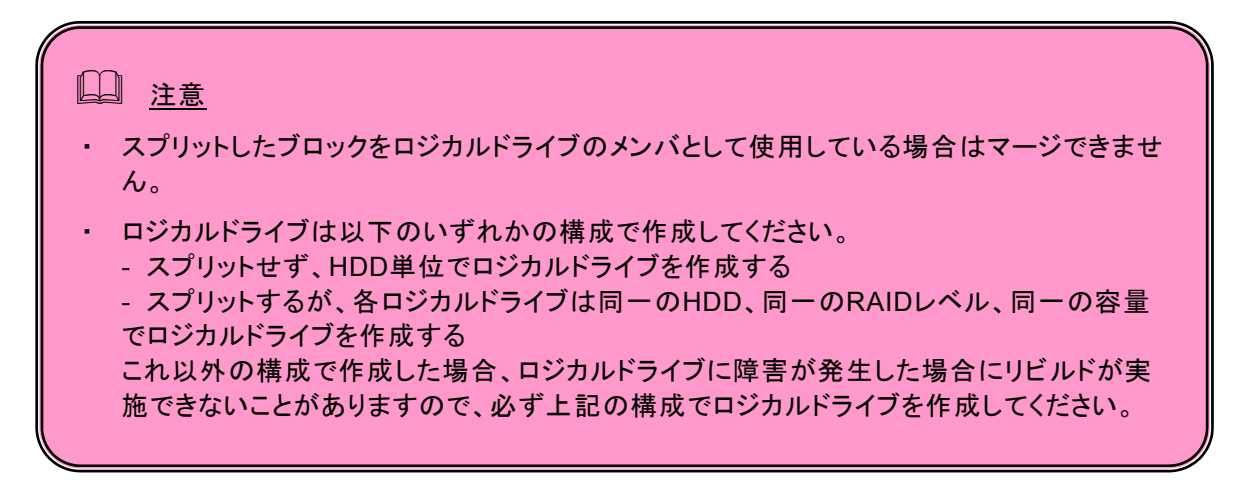

## 注意

・ ロジカルドライブは以下のいずれかの構成で作成してください。 - スプリットせず、HDD単位でロジカルドライブを作成する - スプリットするが、各ロジカルドライブは同一のHDD、同一のRAIDレベル、同一の容量で ロジカルドライブを作成する これ以外の構成で作成した場合、ロジカルドライブに障害が発生した場合にリビルドが実 施できないことがありますので、必ず上記の構成でロジカルドライブを作成してください。

1. Tree View で、Logical Drive View をクリックする。

2. Management Window で Create タブをクリックする。

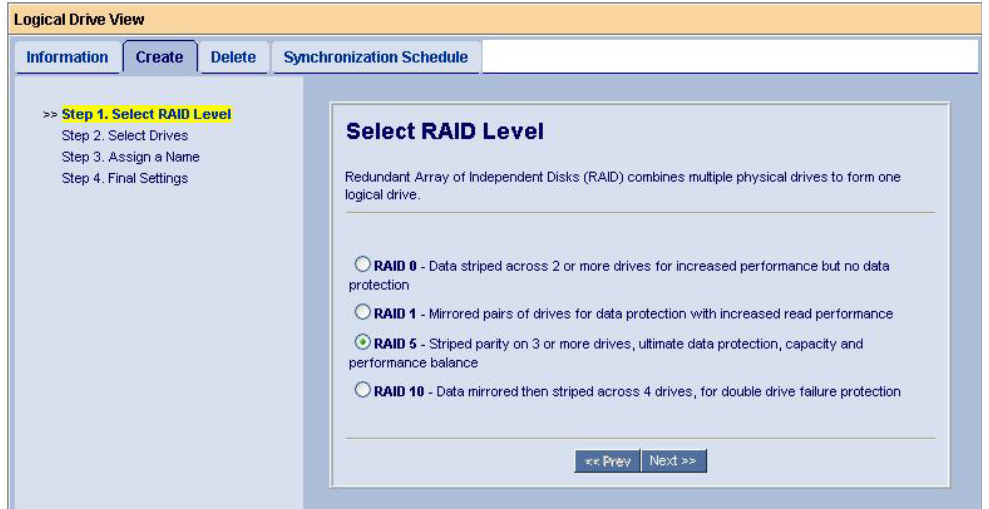

現在作成可能な RAID レベルが表示されます。作成する RAID レベルを選択し、[Next]をクリックします。

3. ロジカルドライブのサイズと、使用するディスクドライブを指定する。

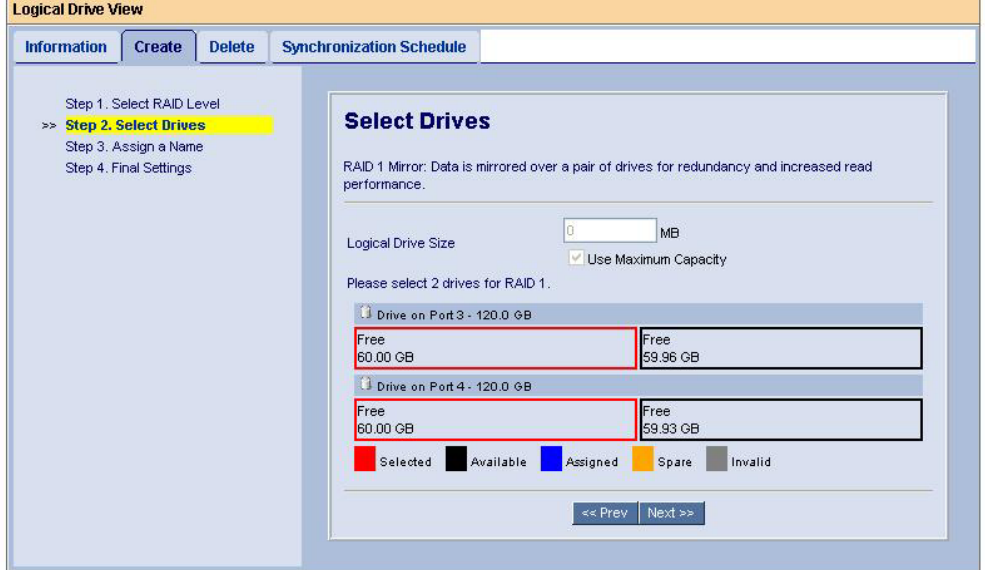

・ Logical Drive Size ではロジカルドライブの容量を指定します。

HDD の最大限の容量を使用したい場合は、Use Maximum Capacity のチェックボックスをオンにしてくださ い(デフォルトはオン)。容量を指定したい場合は、チェックボックスをオフにして Logical Drive Size に値を入 力します。単位は MB です。

例)40GB のサイズで作成したい場合:「40000」と入力してください。

・使用する物理ドライブを選択します。選択可能なドライブは黒い枠で囲まれています。選択すると、赤い枠で 囲まれて表示されます。

[Next]をクリックします。

4. Assigned Name にロジカルドライブの名称を入力し、[Next]をクリックする。

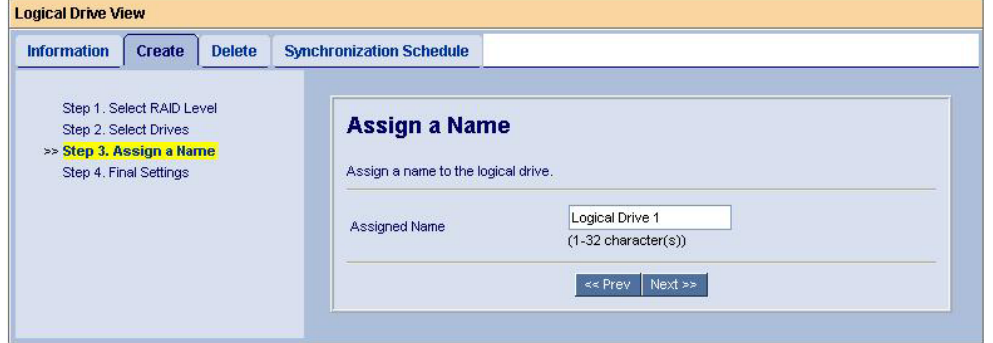

5. 「Name」欄のロジカルドライブ名、「RAID Level」の RAID レベル「Logical Drive Size」のロジカルドライブ 容量を確認し、その他のオプションを選択する。

各オプションの意味は以下の通りです。

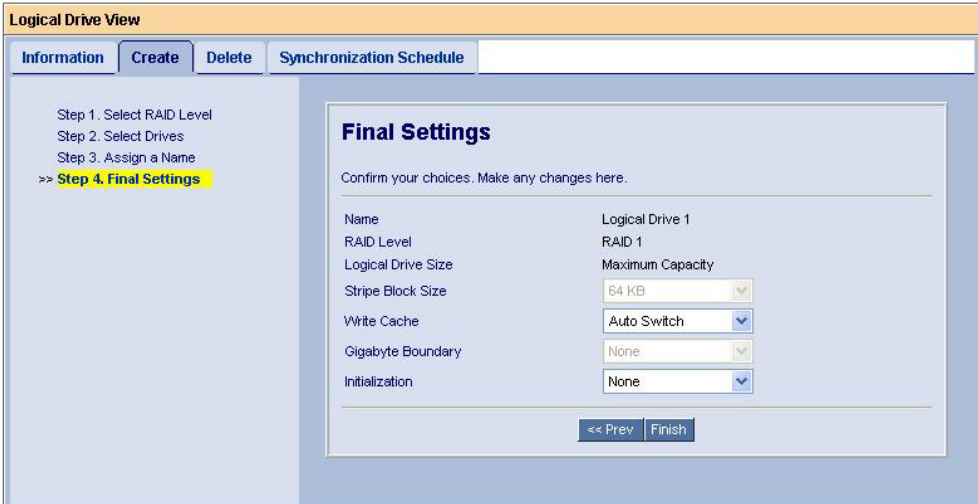

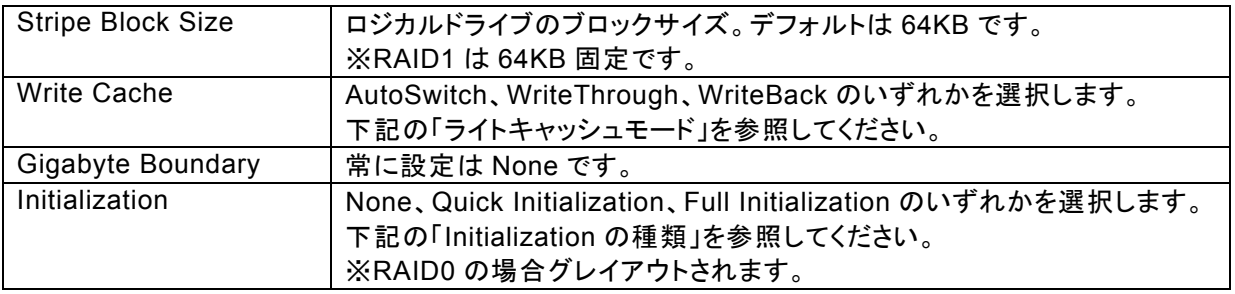

ライトキャッシュモード

Write Cache Mode で、ロジカルドライブのライトキャッシュモードを設定します。詳細は「3.6.5 Logical Drive」の Settings タブにある Write Cache Mode の説明を参照してください。

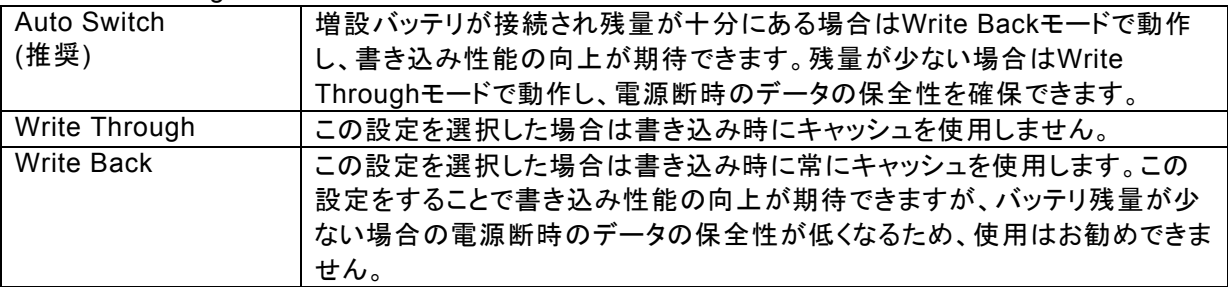

Initialization の種類

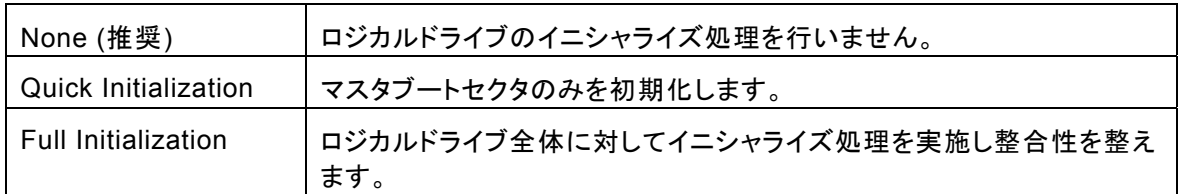

6. 選択後、「Finish」をクリックする。

ロジカルドライブの作成が完了します。作成したロジカルドライブは Tree View にアイコンが追加されます。

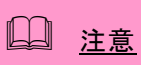

・ Linux環境でロジカルドライブを作成すると、「SuperTrak EX8350 – Controller #: Logical drive "(ロジカルドライブ名)" created. Maybe you need to reboot your computer.」という内容のポップアップが表示されます。Linux環境では、ロジカルドライブ を作成後に一旦再起動を実施しないとOSから認識できないため、注意として促されるも のです。

日ヒント

Full Initializationを選択すると、ロジカルドライブ作成後イニシャライズ処理が開始され ます。イニシャライズ処理のステータスは、作成したLogical DriveのInitializationタブで 確認できます。(Initializationタブはイニシャライズ処理中のみ有効になります。)

## *3.9* ロジカルドライブの削除

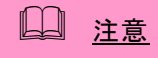

システムファイル(OS)が入ったロジカルドライブは絶対に削除しないでください。ロジカルドラ イブの削除を行う場合は必ず確認してから削除してください。

- 1. Tree View で、Logical Drive View をクリックする。
- 2. Management Window で Delete タブをクリックする。

```
Logical Drive View
 Information Create Delete
                                       Synchronization Schedule
 C Logical Drive Overview
Select
             Assigned Name
                                             RAID Level
                                                                   Status
                                                                                      Background Activity
                                                                                                                             Capacity
             BootRAID1
                                             RAID<sub>1</sub>
                                                                   Functional
                                                                                                                             79.95 GB
 F
                                             RAID<sub>1</sub>
                                                                                                                             39.99 GB
 \boxed{2}Logical Drive 1
                                                                   Functional
                                                                                      Idle
                                                                Submit Reset
```
削除するロジカルドライブの[Select]チェックボックスにチェックを入れ、[Submit]をクリックします。 3. 以下の確認画面が表示される。

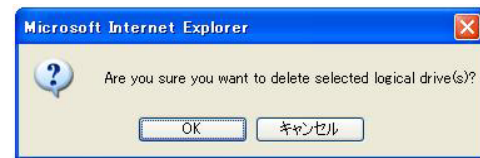

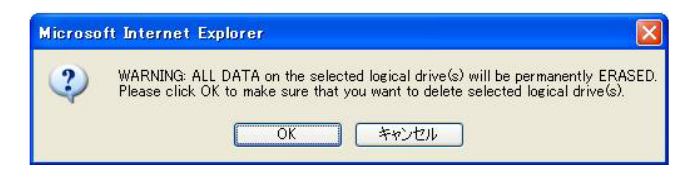

確認したら、OK をクリックする。

## *3.10* シンクロナイズ

定期的にシンクロナイズを実施することで、検出した不整合をチェック・修復し、HDD障害時のリビルド失敗を 未然に防ぐことができます。これはRAID1、10、5のRAIDレベルのロジカルドライブで実施可能です。シンクロ ナイズは、整合性チェック中に不良セクタを検出した場合も修復します。RAIDシステムの安定した運用を保つ ために、スケジューリング機能による定期的な実施を強くお勧めします。

シンクロナイズは、システムの負荷状況を問わず実行可能なため、頻繁にHDDに対するアクセスが発生し、常 時高負荷のかかっているようなシステム環境で利用してください

 注意 ・ イニシャライズしていない RAID が含まれたロジカルドライブへの、「Redundancy Check」モード のシンクロナイズは実施できません。実施しようとした際、以下のメッセージが登録され、 Redundancy Check は実施されません。 Redundancy Check was rejected because the logical drive "Logical Drive 1" has never been initialized. この場合は、一度「Fix」モードでシンクロナイズを実行してください。 ・ シンクロナイズ中は負荷がかかり、処理速度が低下することに注意してください。 ・ シンクロナイズを開始後すぐ Abort や Pause を実施すると、ログに載る以下のメッセージの進捗 率が正しく表示されないことがあります。 Synchronization on logical drive "%s" aborted at XX%. Synchronization on logical drive "%s" paused at %d%%

ロジカルドライブにシンクロナイズを実施する場合は、以下の操作を行ってください。

- 1. Tree View で Logical Drive View アイコンをクリックする。
- 2. Management Window で Synchronization Schedule タブをクリックする。
- 3. 「Policy」プルダウンメニューから「Fix」あるいは「Redundancy Check」を選択する。 Fix: 非整合エラーを検出した場合、RAID を構成する他方の HDD からデータを修復します。 Redundancy Check: 非整合エラーを検出した場合、エラーを修復せず処理を続行します。
- 4. [Start Now]をクリックする。

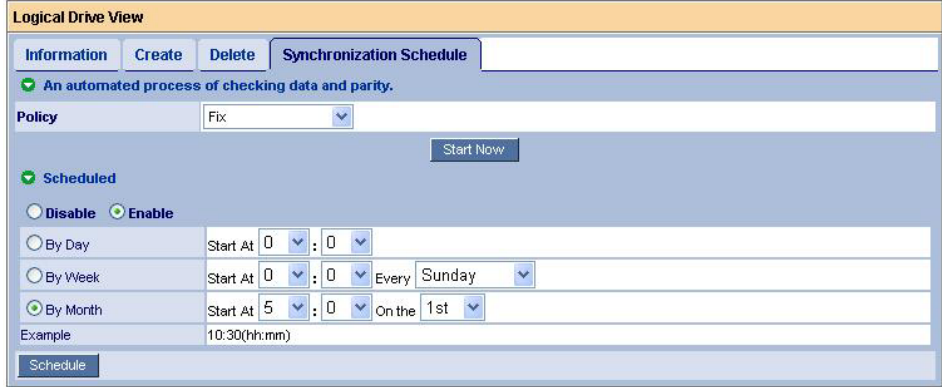

シンクロナイズが開始されます。

シンクロナイズの進捗は、各Logical DriveのSynchronizationタブに表示されます。また、Tree Viewにはシン クロナイズ中を示すアニメーションが表示されます。

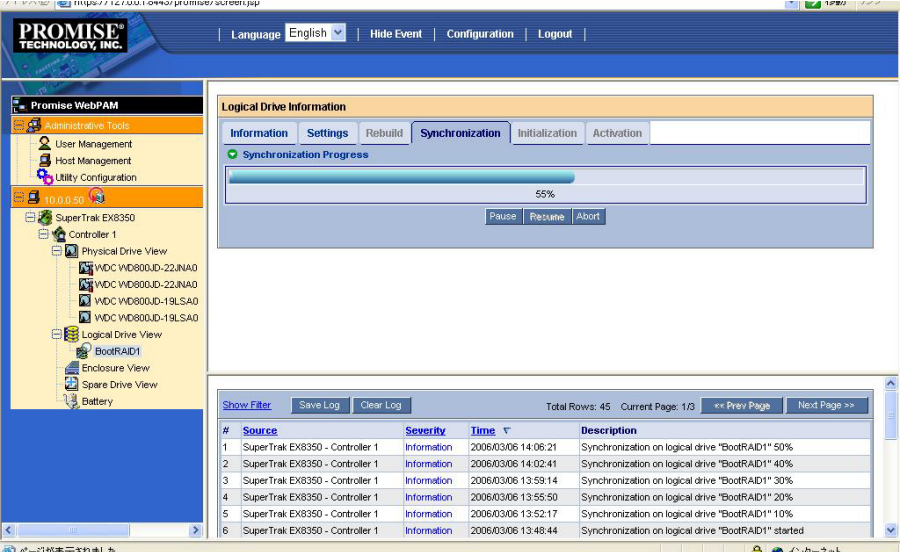

## 日ヒント

- 作成後初期化していないロジカルドライブに初めて「Fix」モードでシンクロナイズを実施 しようとすると、以下のメッセージが登録されますが、処理に問題はありません。 Synchronization is requested to perform on the logical drive "LD-name" that has never been initialized.
- ・ シンクロナイズの終了後は必ずイベントログを参照し、シンクロナイズ処理中に発生し たエラーの有無を確認してください。メディアエラーが発生していた場合は、シンクロナ イズが問題なく終了したというメッセージの前に、エラーの発生を示すメッセージが表示 されています。
- ・ あらかじめシンクロナイズがスケジュールされている時間に、そのロジカルドライブに対 してリビルドが実行中であった場合、その回のシンクロナイズはスキップされます。
- ・ シンクロナイズ実施中、同じロジカルドライブに対する、スケジューリングされた別のシ ンクロナイズの設定時間が来た場合、その回のスケジュールシンクロナイズはスキップ されます。
- ・ あらかじめシンクロナイズがスケジュールされている時間に電源がOFFの状態であった 場合、その後電源がONになった時点で自動的に開始されます。

## **3.10.1** シンクロナイズのスケジューリング

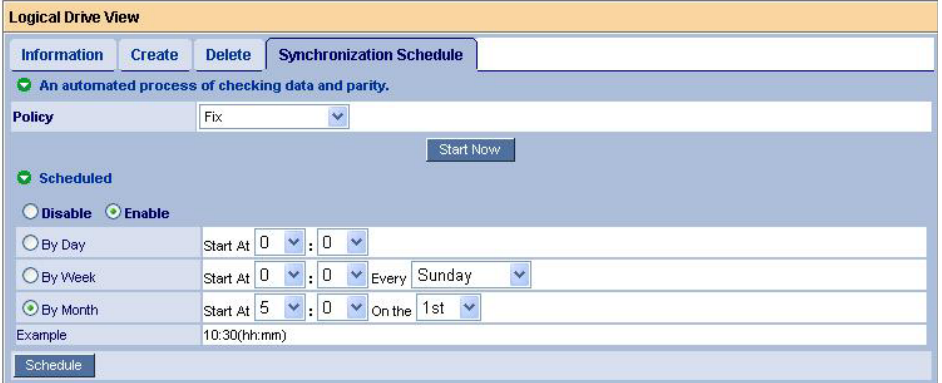

スケジューリングを組んで定期的にシンクロナイズを行う場合は以下の操作を行ってください。

- 1. Tree View で Logical Drive View アイコンをクリックする。
- 2. Management Window で Synchronization Schedule タブをクリックする。
- 3. 「Policy」プルダウンメニューから「Fix」あるいは「Redundancy Check」を選択する。 Fix: 非整合エラーを検出した場合、RAID を構成する他方の HDD からデータを修復します。
- Redundancy Check: 非整合エラーを検出した場合、エラーを修復せず処理を続行します。 4. [Scheduled] の下のスケジュール設定欄の[Enable]ラジオボタンを選択する。
- スケジュール設定欄が表示されていない場合は、[Scheduled]の左にある緑の三角マークをクリック して表示させます。
- 5. シンクロナイズを開始する時間を設定する。 各設定の詳細は以下になります。 By Day – 毎日、決まった時刻に実施する By Week – 毎週、決まった曜日に実施する By Month – 毎月、決まった日に実施する
- 6. 完了したら、[Schedule]をクリックする。 スケジュールされると、タブの上部に「Scheduled Successfully」と表示されます。

以上の手順でスケジュールが設定されます。

スケジュール設定されたシンクロナイズは、ControllerアイコンのScheduleタブで確認できます。詳細は「3.6.1 Controller」を参照してください。

設定した開始時間になるとシンクロナイズが始まり、手順3で入力した時間間隔で繰り返されます。

スケジューリング設定を中止(削除)する場合は、ControllerアイコンのScheduleタブで、該当の設定の行の 「Select」の項をチェックして[Delete]をクリックしてください。

## ヒント

・ 個別のロジカルドライブに対しても、それぞれシンクロナイズを実施できます。Tree View のLogical Driveアイコンをクリックし、Synchronizationタブから実施してください。

## *3.11* メディアパトロール

メディアパトロールは下記対象のHDDに対する全面的な読み込みを行う機能です。HDDは経年劣化 し、アクセスして初めて障害として検出される場合があります。メディアパトロールによってHDD の読み込みを定期的に実施することは、この障害の早期検出を可能にし、早期の対応を可能にしま す。

- RAIDを構成するHDD
- スペアに設定されたHDD

メディアパトロール実施中にアクセスがあった場合は、そのアクセスが完了するまでの間メディア パトロールは一時中断します。そのため、メディアパトロールによる性能低下はほとんどありませ ん。システムの負荷が軽いタイミングを見計らってチェックを行う機能であるため、常時高負荷状 態のシステムでは処理が進まない可能性があります。このため、夜間を含む、比較的負荷の軽いシ ステム環境で利用してください。

 注意

- ・ メデイアパトロールは、一度もロジカルドライブに構成されたことのない HDD に対しては実施さ れません。未構成の HDD は、あらかじめスペアディスクに設定しておくようにしてください。
- ・ メディアパトロールは HDD のメディアエラーを早期に検出でき、冗長性のある RAID のメンバの HDD に限り修復も行いますが、パリティとの整合性チェック機能はありません。
- ・ 本機能は、指定した HDD のメディアパトロールを指定した日時開始で 1 回のみ実施する機能 です(スケジューリング設定している場合は指定日時開始で定期的に実施されます)。常時動作 する機能ではありません。
- 冗長性のない RAID のメンバの HDD でメディアエラーを検出した場合は、エラーセクタを BSL に登録します。
- ・ メディアパトロール実行中のエラーについて メディアパトロールの実行中に修復不能なエラーを検出した場合、Media Patrol Information の中のエラーカウントが増加します。このエラーカウントは累積数です。RAID1、 RAID5、及び RAID10 の場合、1 回のメディアパトロールで 22 個以上のエラーを検出す ると、その HDD は Offline になります。

メディアパトロールを実施する場合は、以下の操作を行ってください。

- 1. Tree View で Physical Drive View アイコンをクリックする。
- 2. Management Window で Media Patrol Schedule タブをクリックする。
- 3. [Start Now]をクリックする。
- メディアパトロールが開始されます。

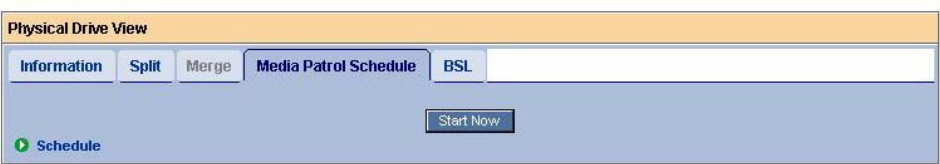

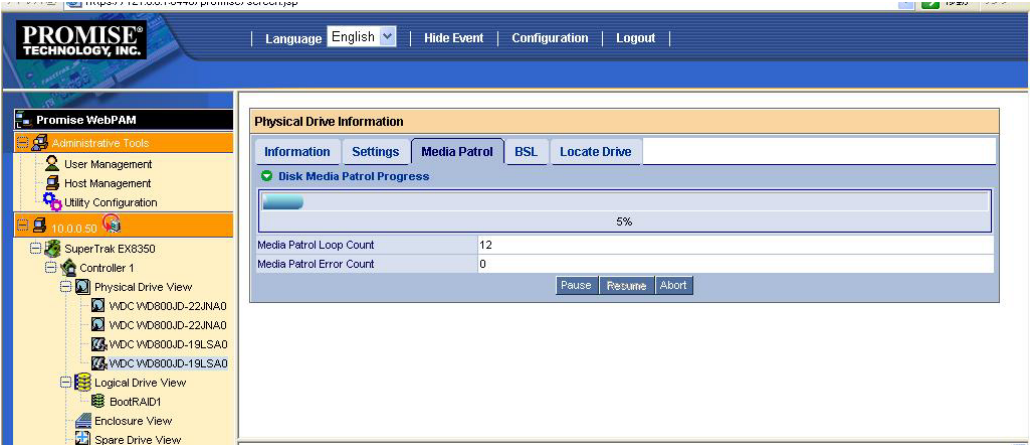

メディアパトロールの進捗は、各Physical DriveのMedia Patrolタブに表示されます。また、Tree Viewにはメ ディアパトロール中を示すアニメーションが表示されます。

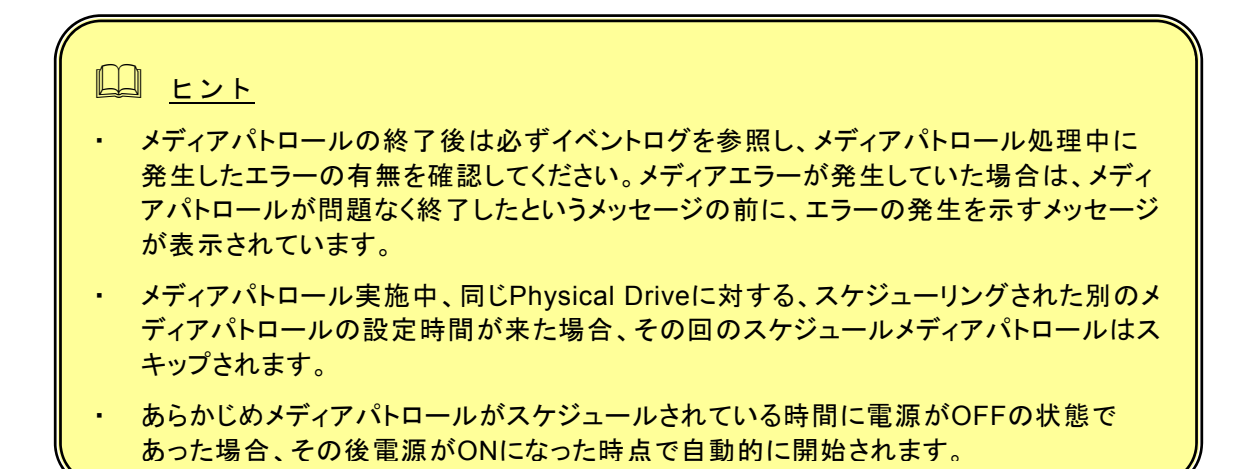

#### しょうしゃ ヒント

・ WebPAMのインストール直後は、毎週水曜日のAM0:00にメディアパトロールを実行する ようにデフォルトでスケジュール設定されています。

スケジュールを組んで定期的にメディアパトロールを行う場合は以下の操作を行ってください。

- 1. Tree ViewでPhysical Drive Viewアイコンをクリックする。
- 2. Management WindowでMedia Patrol Schedulingタブをクリックする。

3. [Schedule]の下のスケジュール設定欄の[Enable]ラジオボタンを選択する。 スケジュール設定欄が表示されていない場合は、[Schedule]の左にある緑の三角マークをクリックし ます。

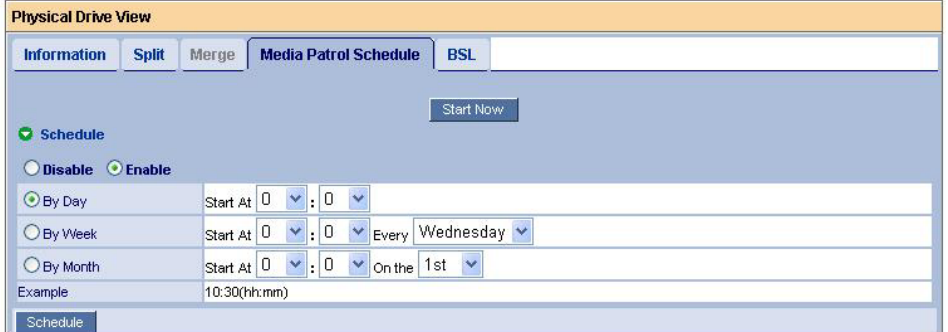

4. メディアパトロールを開始する時間を設定する。 各設定の詳細は以下になります。

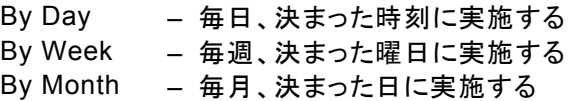

5. 完了したら[Schedule]ボタンをクリックする。 スケジュールされると、タブの上部に「Scheduled Successfully.」と表示されます。

スケジュール設定された、メディアパトロールは、ControllerアイコンのScheduleタブで確認できま す。詳細は「3.6.1 Controller」を参照してください。

設定した開始時間になるとメディアパトロールが始まり、手順4で入力した時間間隔で繰り返されま す。

スケジューリング設定を中止(削除)する場合は、ControllerアイコンのScheduleタブで、該当の設定の行の 「Select」の項をチェックして[Delete]をクリックしてください。

### ヒント

・ 個別のHDDに対しても、それぞれメディアパトロールを実施できます。Tree Viewの Physical Driveアイコンをクリックし、[Media Patrol]タブから実施してください。

リビルドはRAIDレベルが 1と10、または5についてHDDが1台故障した場合に、冗長性を回復させる機能です。 リビルド中はデータのRead/Writeはできますが、リビルド動作が完了するまでは冗長性がありません。

HDDが故障したとき、ロジカルドライブはクリティカル状態になり、通知されます。

### 注意

- ・ スペアの **HDD** 及びアレイに未構成の **HDD** が一つもない場合、**Auto Rebuild Status** は必ず **Disable** にしておいてください。**Enable** のままの場合、ロジカルドライブ縮退時、障害が発生し た **HDD** の **Port** 番号を識別できません。
- ・ リビルドを開始後進捗 0%の状態で Pause を実施すると、WebPAM 画面上及びログに載 る以下のメッセージの進捗率が正しく表示されないことがあります。 Rebuild on logical drive "%s" paused at %d%%
- ・ リビルド中は負荷がかかり、処理速度が低下することに注意してください。

#### リビルドの自動開始

## 注意

・ リビルドの自動開始は、Controller の Settings タブにある Auto Rebuild Status を Enable に設 定することで有効になります。詳しくは、「3.6.1 Controller」の Settings タブの説明を参照してくだ さい。

クリティカル状態のロジカルドライブに対するリビルド処理の自動開始は以下の条件で実施されます。

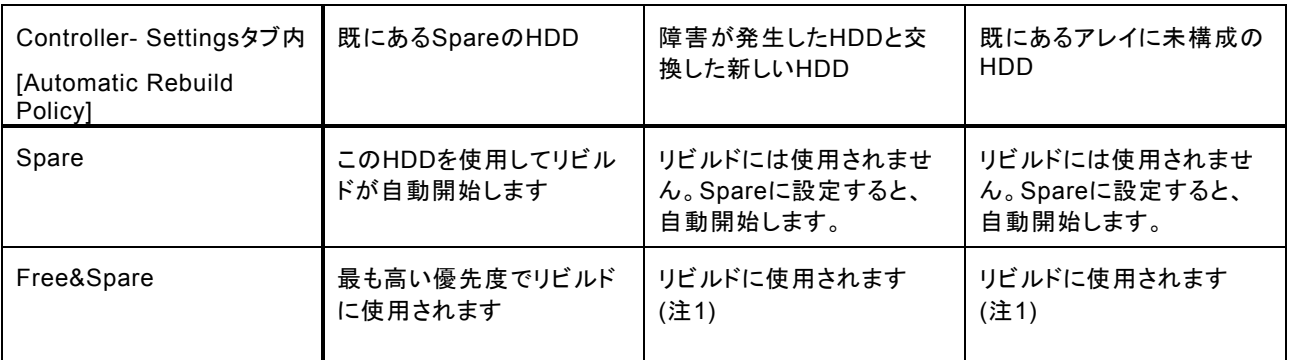

(注1 ポート番号の小さいものから順に使用されます。)

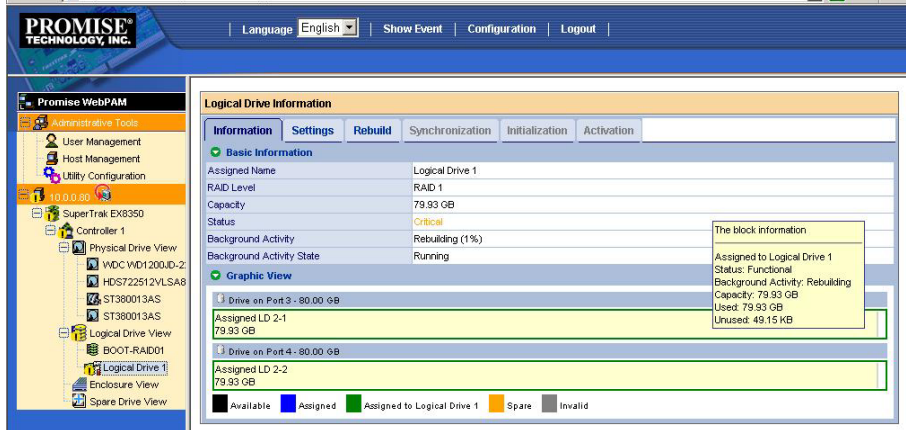

リビルド中はManagement Window (Informationタブ、Rebuildタブ)に進捗が表示されます。また、Tree Viewにはリビルド中を示すアニメーションが表示されます。

リビルド中に、読み込み元のHDD内にエラーが20個を超えて見つかると、リビルドは失敗します。その場合、リ ビルドによる復旧は不可能であるため、新しいHDDで再度システムを構築してください(Restartボタンで再度 最初からリビルドを実施し直すこともできますが、推奨しません)。

スプリット構成のロジカルドライブにおいて、片方に障害が発生しスペアドライブにてリビルドが開始されると、も う片方の部分を構成する別のロジカルドライブも同時にリビルドが開始されます。

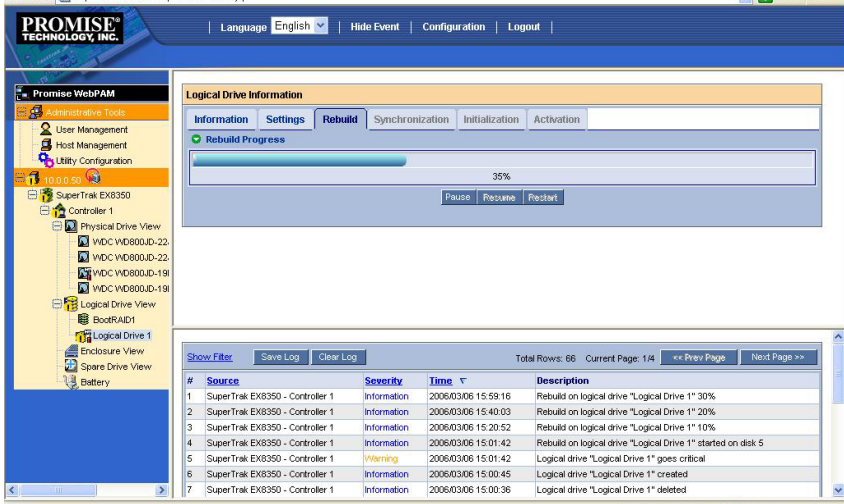

リビルドが完了すると、ロジカルドライブの状態表示は正常に戻ります。

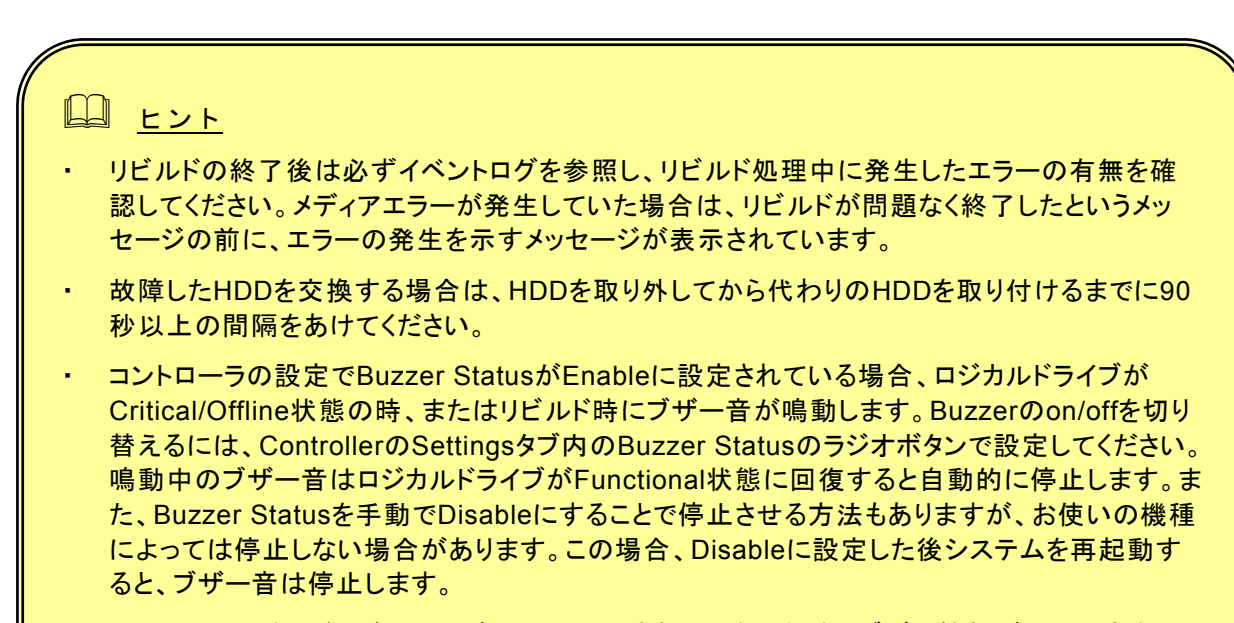

・ システムにサウンドモジュールがインストールされていない場合、ブザー機能が利用できませ ん。

#### リビルドの手動開始

リビルドを手動で実施する場合には以下の操作を行ってください。

- 11 注意 ・ リビルドを手動で開始するには、あらかじめ、Controller の Settings タブにある Auto Rebuild Status が Disable に設定されている必要があります。詳しくは、「3.6.1 Controller」の Settings タブの説明を参照してください。
- 1. Tree Viewで、クリティカル状態になったロジカルドライブを選択する。

 Management Windowに、選択されたロジカルドライブの状態が表示されます。 (以下の図は、Port3とPort4のハードディスクドライブ2台で作成されていたRAID1が、Port4に発生 した障害で縮退したため、Port4を新しいハードディスクドライブに交換した状態の例です。)

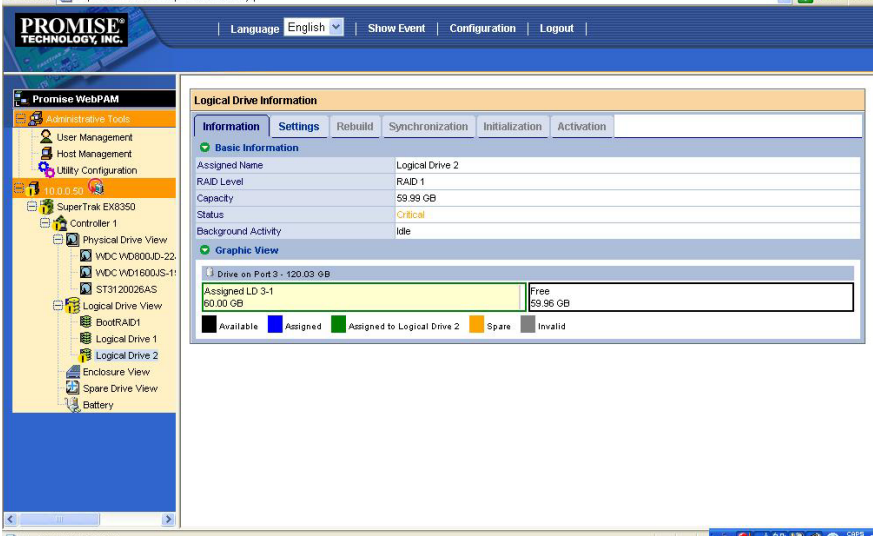

- 2. Management WindowのRebuildタブをクリックする。
	- リビルドに使用できるハードディスクドライブが、黒い枠で囲まれてFreeとして表示されます。 灰色の枠で囲まれている部分は使用できません。

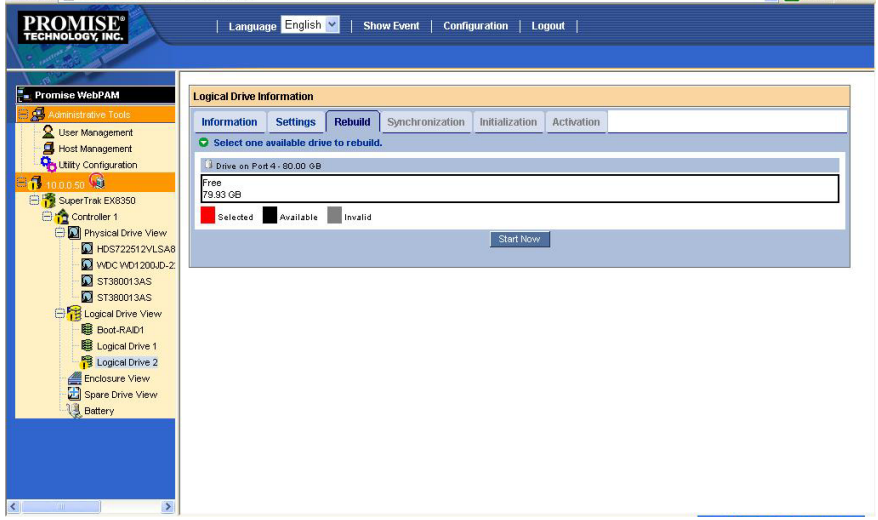

- 3. Management Window上で、リビルドに使用する、FreeのハードディスクドライブのGUIをク リックして選択する。
	- 選択したハードディスクドライブが赤い枠で囲まれて表示されます。

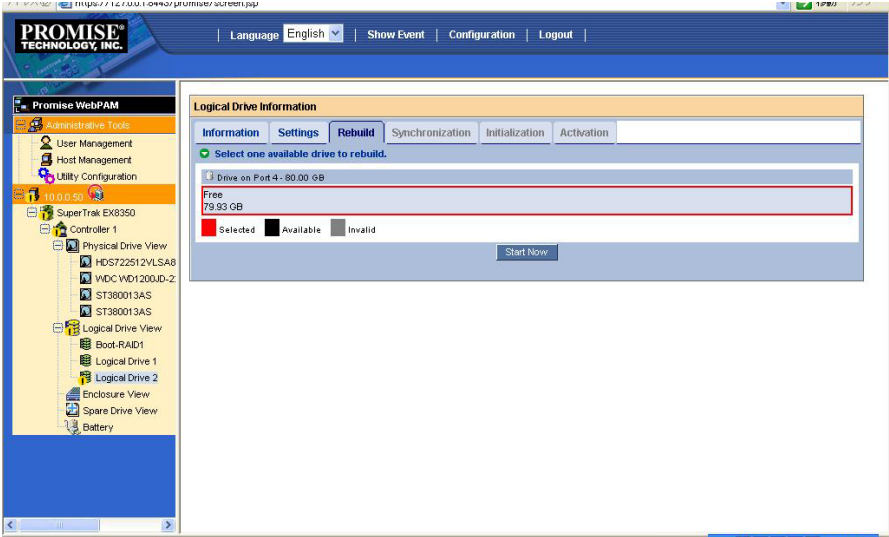

4. [Start Now]をクリックする。

リビルドが開始されます。

## *3.13* スペアドライブの作成と削除

#### **3.13.1** スペアドライブの作成

#### 注意

・ スペアドライブを作成する場合、以下のハードディスクドライブは使用しないでくださ い。

- 既にロジカルドライブで使用しているハードディスクドライブ

- パーティションが作成済みのハードディスクドライブ

スペアドライブは冗長ロジカルドライブのハードディスクドライブが故障したときにこのロジカル ドライブを保護するために使います。すなわち、冗長ロジカルドライブのハードディスクドライブ が故障した場合、ロジカルドライブを保護するために、スペアドライブにリビルドを行って、故障 ハードディスクドライブの代替をします。

以下の手順でスペアドライブを作成します。

- 1. Tree ViewのSpare Drive Viewをクリックする。
- 2. Management WindowのCreateタブをクリックする。
- 3. Spare Drive Typeからスペアドライブのタイプを選択する。 Global Spare:どのロジカルドライブにも使用できます Dedicated Spare:指定したロジカルドライブにのみ使用できます。(既に存在するロジカルドライブの名前 が表示されます。)
- 4. スペアドライブに設定する物理ドライブを選択する。 設定できる物理ドライブは黒い枠で囲まれています。選択された物理ドライブは赤い枠で表示されます。青 い枠で囲まれた物理ドライブは、既にロジカルドライブのメンバとなっているものです。

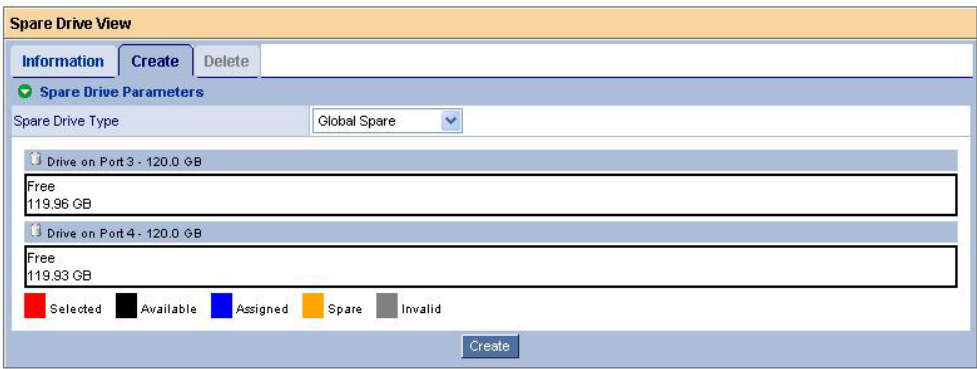

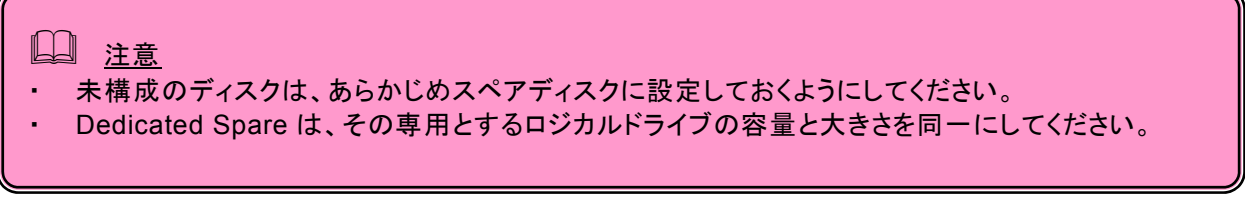

5. [Create]をクリックする。

スペアドライブが設定されます。Informationタブに、作成したスペアドライブが追加表示されます。

## **3.13.2** スペアドライブの削除

以下の手順でスペアドライブを削除します。

- 1. Tree ViewのSpare Drive Viewをクリックする。
- 2. Management WindowのDeleteタブをクリックする。

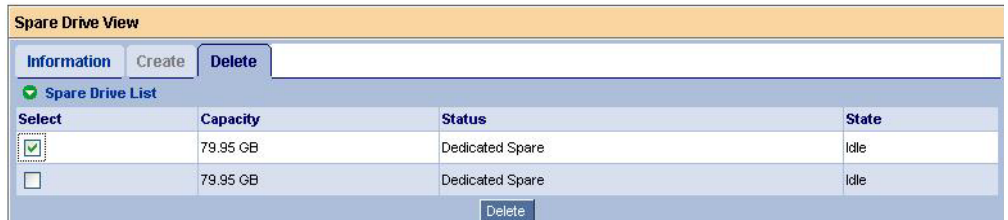

削除するスペアドライブの[Select]チェックボックスにチェックを入れ、[Delete]をクリックします。 以下のポップアップが表示されます。確認し、OKをクリックします。

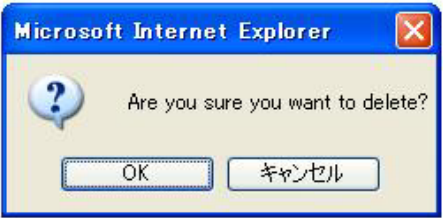

選択したスペアドライブが削除されます。

## *3.14* イベント

WebPAMでは、RAIDシステム上で発生したすべてのイベントについて、エラー、警告、情報で分類して記録し ています。これはシステムで発生した障害の解決や、診断に有効です。

WebPAM Headerの「Show Event/Hide Event」で、Event Frameの表示/非表示の切り替えができます。

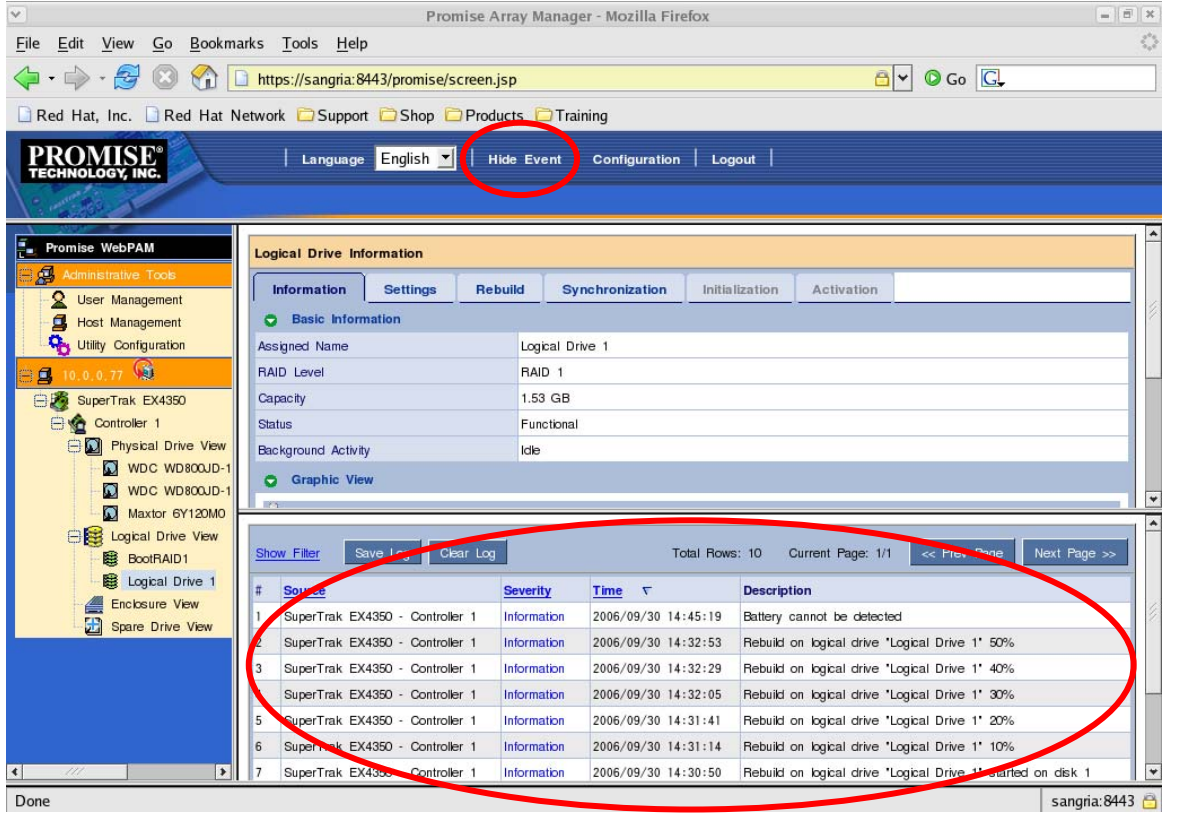

イベントは新しいものから20個まで表示されています。「Prev Page」をクリックすると、次の20個が表示され、 「Next Page」をクリックすると、前の20個が表示されます。

[Show Filter]で、イベントレベル(Severity)、日付の範囲をキーにしてフィルタリングをかけることができます。

[Save Log]をクリックするとイベントをファイルへ記録することができます。[Clear Log]をクリックすると登録され ているイベントが全て削除されます。

## *3.15 Configuration* 情報の採取

コントローラ及びアレイ構成情報を、保存先を指定して圧縮形式で保存します。この機能は保守用です。保守 員からの指示があった場合は以下の方法で採取をお願いします。

- 1. WebPAM Headerの「Configuration」をクリックする。 Management Windowに構成情報が表示されます。
- 2. 表示された一覧をスクロールし、右下の[Save]をクリックする。 「ファイルのダウンロード」画面が表示されます。適当な場所にファイルを保存します。

#### 付録 **A.** 初めてログオンする場合

以下の手順でセキュリティに関する設定を行ってください。(お使いの環境によっては英語で表示される場合も あります。)

なお、環境によって、表示されるウィンドウが異なります。以下の【セキュリティ設定パターン 1】または【セキュリ ティ設定パターン 2】のいずれかを実施してください。

【セキュリティ設定パターン 1】

1. 以下の警告画面が表示されます。

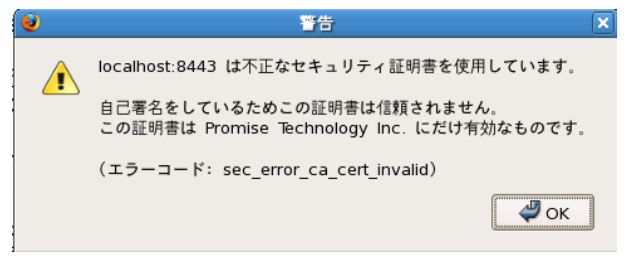

OK をクリックします。

2. 以下の画面が表示されます。

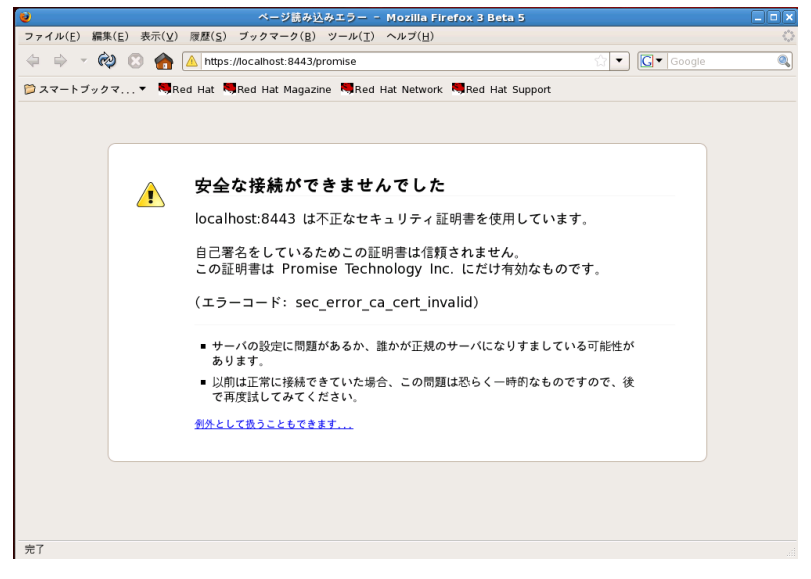

「例外として扱うこともできます…」をクリックします。

#### 3. 以下の画面が表示されます。

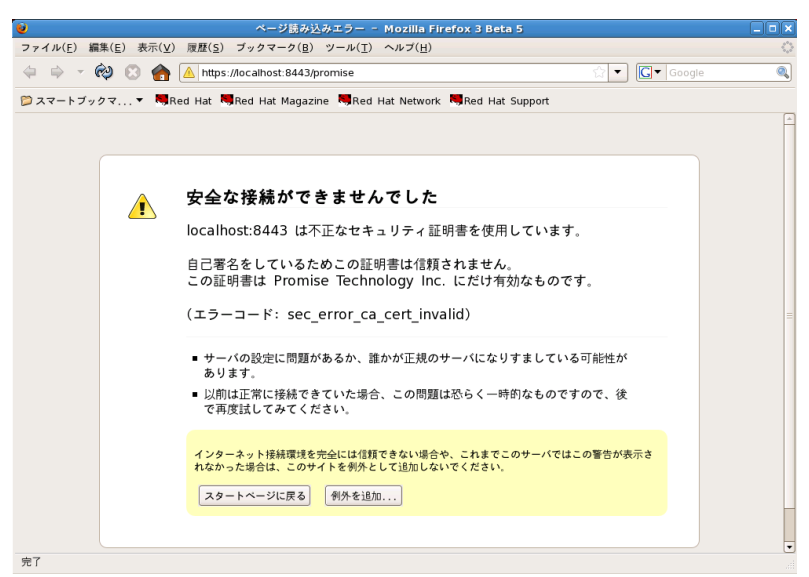

「例外を追加…」をクリックします。

4. 以下の画面が表示されます。

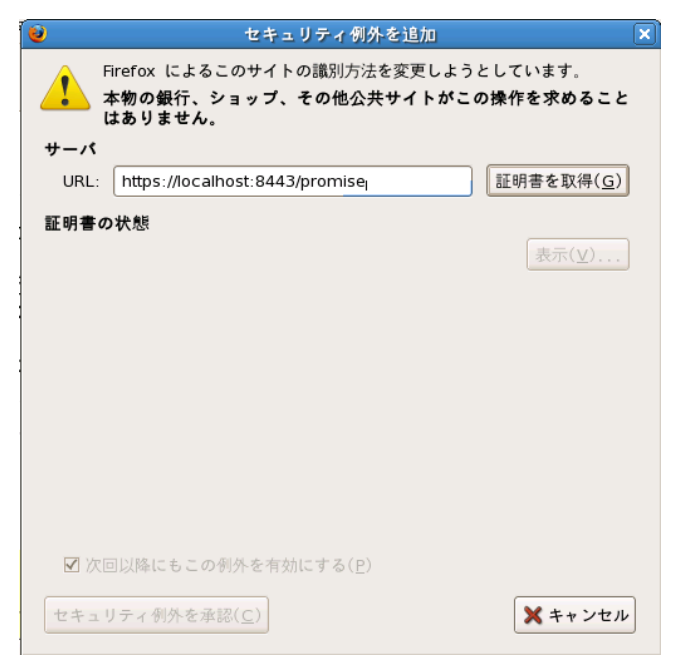

「証明書を取得」をクリックします。

5. 以下の画面が表示されます。

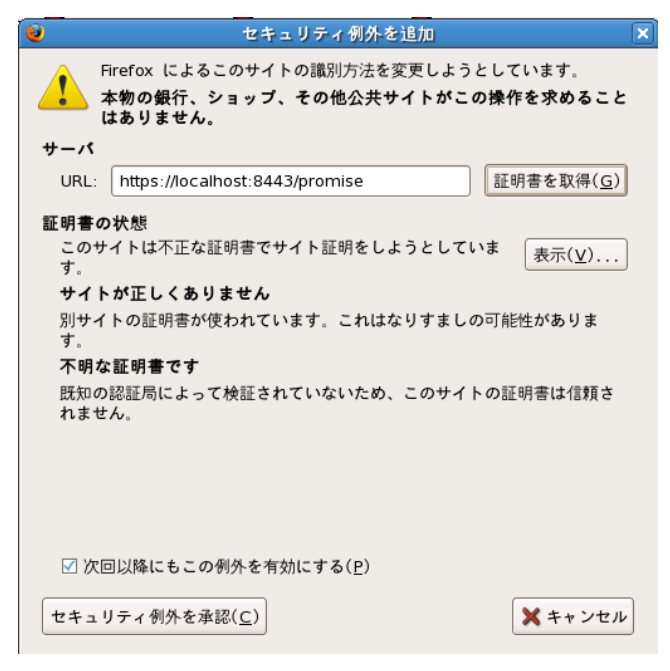

「セキュリティ例外を承認」をクリックします。

ここで【セキュリティ設定パターン 1】での設定は終了です。この後、ログオン画面が表示されます。

#### 【セキュリティ設定パターン 2】

1. セキュリティの警告が表示されます。 「証明書を審査する…」をクリックして証明書を表示します。

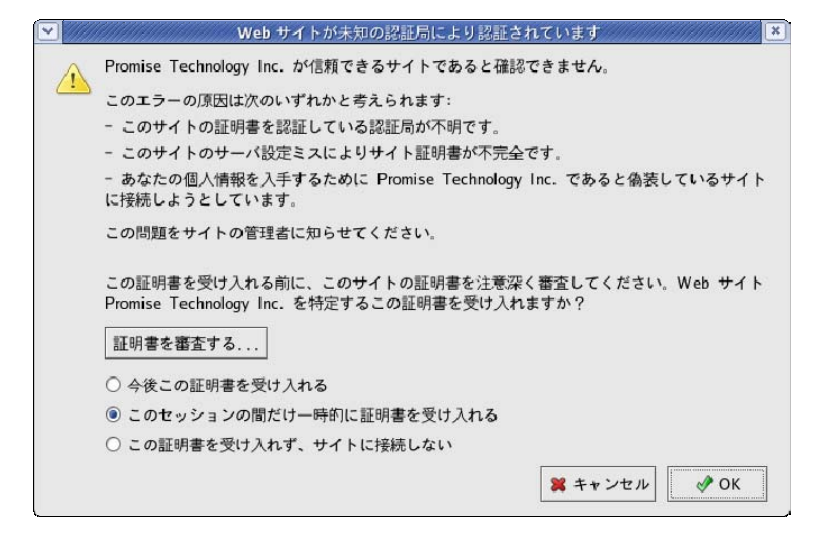

2. 「証明書ビューア」が開き証明書が表示されます。 内容を確認した後、[閉じる]をクリックします。

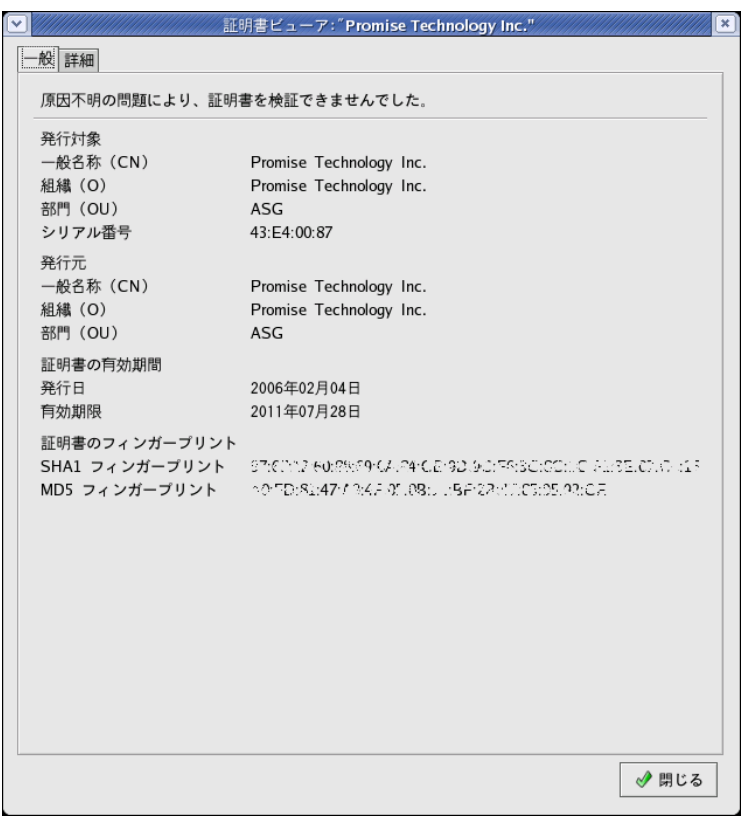

3. 証明書を受け入れる場合には「今後この証明書を受け入れる」をチェックして[OK]をクリックします。

一時的に受け入れる場合には「このセッションの間だけ一時的に証明書を受け入れる」をチェックして[OK] をクリックします。一時的に受け入れる場合には、次回ログオン時にもセキュリティの警告が表示されます。

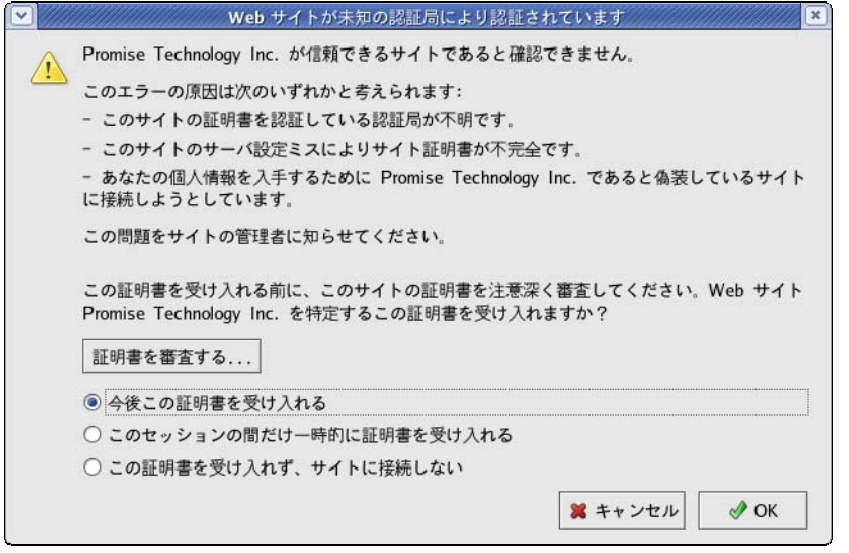

ここで【セキュリティ設定パターン 2】での設定は終了です。この後、ログオン画面が表示されます。

## 付録**B.** 通報監視について

ESMPRO/ServerManagerインストール後、ESMPRO/AlertManagerを使用してアラート通報連携を実施した い場合、以下の設定を行う必要があります。 **(**本機能は**Windows**環境でのみ使用可能です。**)**

1. Webよりダウンロードし、任意のフォルダに展開したWebPAMのインストールモジュール内 の、 "nec¥Linux¥WebPAM¥WPMALERT"ディレクトリ配下にある「WPMMANJP.EXE」を、監視 するWindows環境で起動します。(ダウンロードおよび展開方法については「2.2 WebPAMのイン ストール」の項を参照してください。)

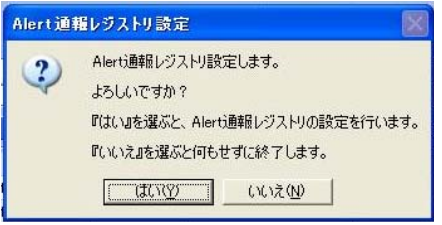

2. 「はい」をクリックする。

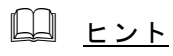

「いいえ」をクリックすると設定を行わずに終了します。

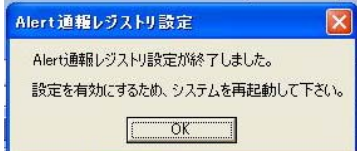

- 3. 「OK」をクリックする。
- 4. システムを再起動する。

#### アラート通報メッセージと処置

WebPAMをインストールすると、「webpam」で登録された下記のメッセージを通報対象として設定します。この 設定を変更する場合は、ESMPRO/ServerAgentの通報設定で定義し直してください。

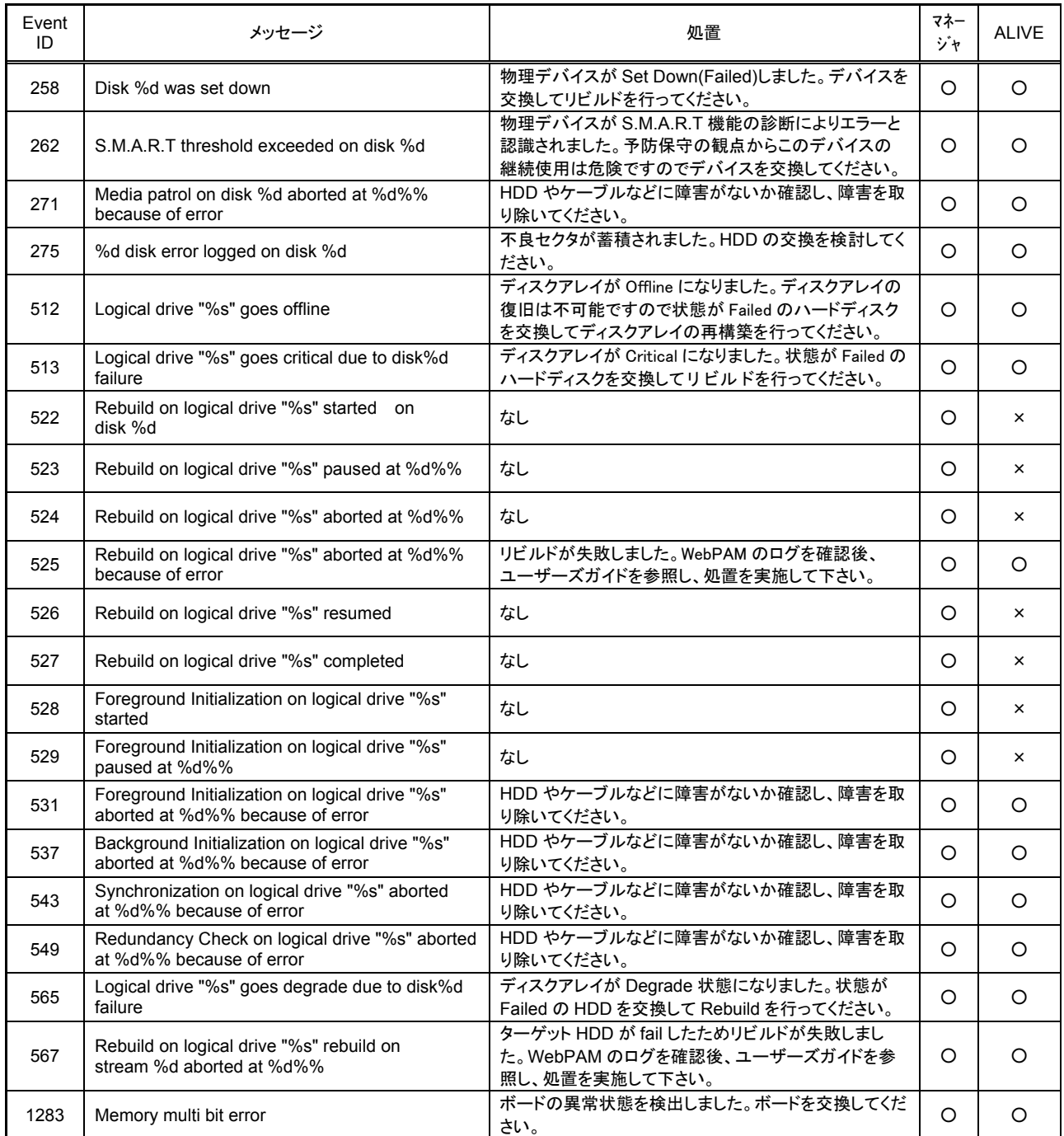

上記のEventIDは10進数です。マネージャの列の「○」印はESMPRO/ServerManagerへの通知を示していま す。Aliveの列の「○」印はエクスプレス通報サービスへの通知を示しています。メッセージの%1などは埋め込 み文字です。